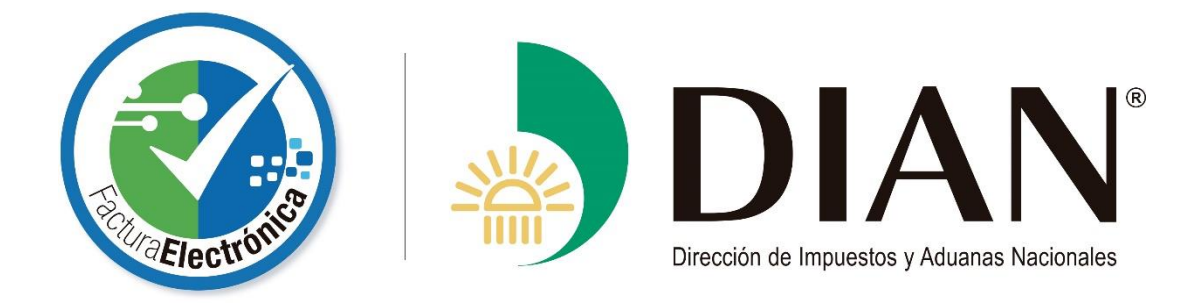

# Guía del Usuario

# Servicio "Facturación Gratuita DIAN"

**www.dian.gov.co** 

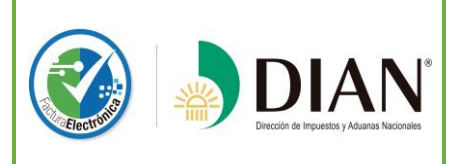

# **GUÍA DE USUARIO SERVICIO "FACTURACIÓN GRATUITA DIAN"**

**Proyecto de Impulso y Masificación de la Factura Electrónica**

Modelo Decreto 1625 de 2016 Versión del documento: 001 **- 2 -Página 2 de 36**

# **TABLA DE CONTENIDO**

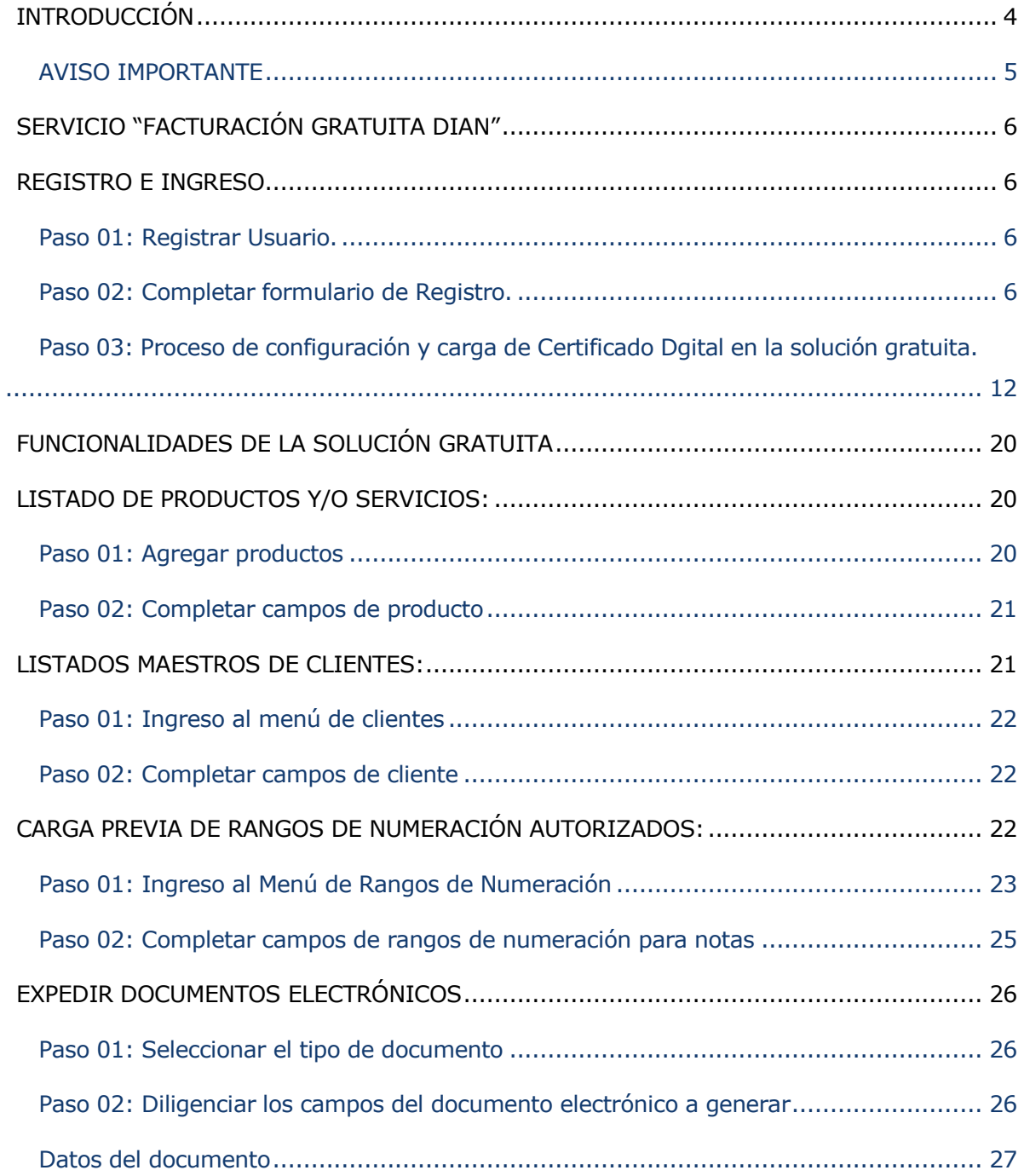

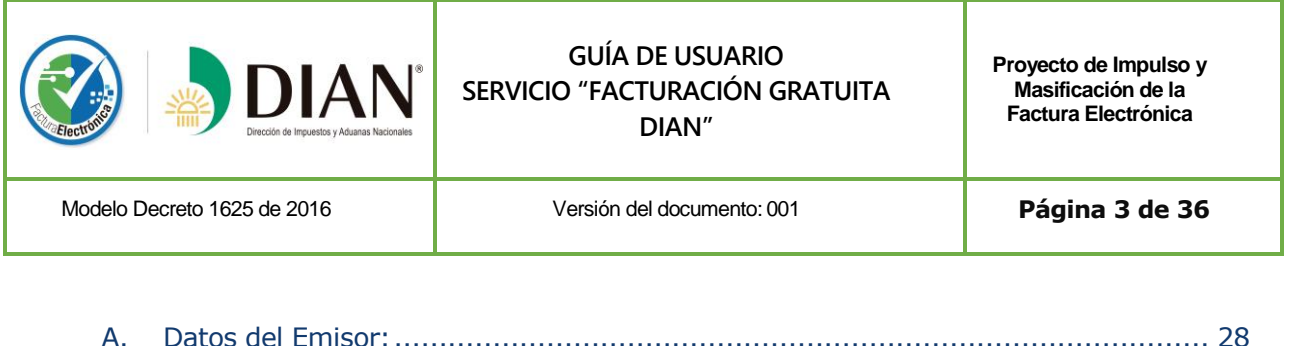

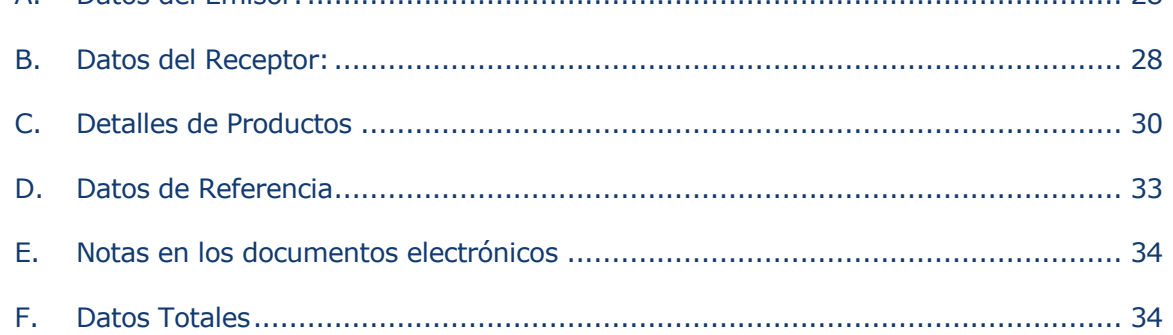

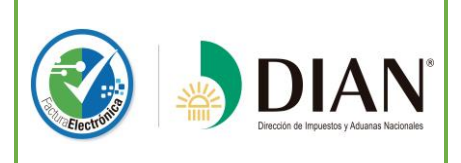

#### **INTRODUCCIÓN**

<span id="page-3-0"></span>El Modelo de Facturación adoptado a través del Decreto 2242 de 2015, compilado en el Decreto 1625 de 2016, busca masificar el uso de la Factura Electrónica en Colombia, así como fomentar la interoperabilidad entre los participantes del modelo.

Para ello se han establecido las siguientes condiciones para su expedición:

**- Generar la factura en el formato estándar XML, adoptado por la DIAN**, utilizando para ello el lenguaje estándar UBL V2, de uso obligatorio para quienes facturan electrónicamente. De igual manera utilizar los demás formatos relacionados con el proceso de facturación, tales como las notas débito y crédito.

**- Incorporar Firma Electrónica y/o Digital,** la cual permite garantizar la integridad, autenticidad y no repudio de la Factura Electrónica.

**- Entregar la representación gráfica de la Factura Electrónica** para aquellos adquirentes que no cuentan con los medios para recibirla en el formato electrónico de generación.

**- Realizar las pruebas de habilitación** en el servicio electrónico dispuesto por la DIAN para tal efecto.

La normatividad le otorga facultades a la DIAN para seleccionar a contribuyentes y/o sectores para que facturen electrónicamente, de igual manera, quienes así lo decidan pueden hacerlo de manera voluntaria.

Con el fin de facilitar la expedición de la Factura Electrónica a micro y pequeñas empresas, de acuerdo con las condiciones establecidas en el Decreto 1625 de 2016, la DIAN ha dispuesto un servicio Web Gratuito denominado "Facturación Gratuita DIAN".

La presente guía de usuario contiene las instrucciones a seguir para aquellas personas naturales y/o jurídicas que deseen hacer uso de este servicio, así mismo se describe el procedimiento para la entrega gratuita por parte de la DIAN, de certificados digitales a algunos micro y pequeños empresarios, según la disponibilidad de los mismos.

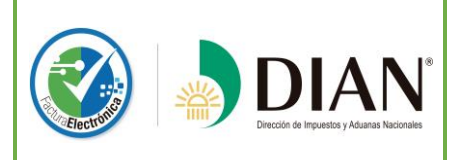

#### **GUÍA DE USUARIO SERVICIO "FACTURACIÓN GRATUITA DIAN"**

**Proyecto de Impulso y Masificación de la Factura Electrónica**

Modelo Decreto 1625 de 2016 Versión del documento: 001 **- 5 -Página 5 de 36**

#### **AVISO IMPORTANTE**

<span id="page-4-0"></span>Previo a la utilización de la solución gratuita tenga en cuenta lo siguiente.

1. Para expedir facturas electrónicas en todos los casos usted debe surtir exitosamente el procedimiento de habilitación establecido en el artículo 14 de la Resolución No. 0019 de 2016 y en la guía de usuario externo facturador electrónico disponible en la página web de la DIAN parte inferior, en el siguiente link:

[https://www.dian.gov.co/fizcalizacioncontrol/herramienconsulta/FacturaElectronica/FactureElectronicamente/P](https://www.dian.gov.co/fizcalizacioncontrol/herramienconsulta/FacturaElectronica/FactureElectronicamente/Paginas/procedimientohabilitacion.aspx) [aginas/procedimientohabilitacion.aspx](https://www.dian.gov.co/fizcalizacioncontrol/herramienconsulta/FacturaElectronica/FactureElectronicamente/Paginas/procedimientohabilitacion.aspx)

Si usted opta por facturar electrónicamente mediante la solución gratuita dispuesta por la DIAN "facturación gratuita DIAN", durante el procedimiento de habilitación usted deberá agregar como proveedor la opción "UAE DIRECCIÓN DE IMPUESTOS Y ADUANAS NACIONALES"; y como software la opción: "FACTURACIÓN GRATUITA DIAN V – D 2242".

2. Si usted es voluntario, una vez surtido el procedimiento mencionado, la DIAN expedirá una Resolución habilitándolo como facturador electrónico y señalando la fecha a partir de la cual deberá iniciar su facturación electrónica.

De otro lado, si usted ha sido seleccionado por la DIAN para expedir Factura Electrónica de manera obligatoria, no se expedirá una nueva resolución y usted quedará habilitado de inmediato al momento en que se asocie el software del proveedor "FACTURACIÓN GRATUITA DIAN V – D 2242"., lo anterior de conformidad con la guía de usuario externo ya referida.

3. Una vez el contribuyente haya sido habilitado como facturador electrónico la DIAN, de oficio, actualizará el RUT con la responsabilidad No. 37 o 38, según sea el caso, lo cual es requisito para solicitar los rangos de autorización de numeración de facturación en el SIE dispuesto en el sitio web de la DIAN, siguiendo el procedimiento que se describe en el siguiente link:

[https://www.dian.gov.co/impuestos/sociedades/presentacionclientes/Solicitud\\_Habilitacion\\_Rangos\\_Numerac](https://www.dian.gov.co/impuestos/sociedades/presentacionclientes/Solicitud_Habilitacion_Rangos_Numeracion_Facturacion.pdf#search=numeracion) ion Facturacion.pdf#search=numeracion

4. La solución gratuita no podrá ser utilizada si no se han surtido previamente los dos procedimientos anteriormente señalados.

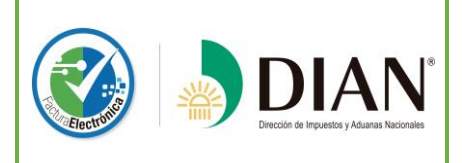

Modelo Decreto 1625 de 2016 Versión del documento: 001 **- 6 -Página 6 de 36**

# **SERVICIO "FACTURACIÓN GRATUITA DIAN"**

<span id="page-5-0"></span>A continuación, se describen los pasos a seguir para generar documentos electrónicos. (Facturas electrónicas, notas débito y crédito electrónico).

## **REGISTRO E INGRESO**

<span id="page-5-1"></span>**Finalizado su proceso de habilitación** y una vez usted cuente con la autorización de numeración para facturar electrónicamente podrá acceder a la solución gratuita.

Para ello, tenga en cuenta que para expedir Factura Electrónica usted deberá contar con un Certificado de Firma Digital emitido por una entidad de Certificación Digital acreditada por el Organismo Nacional de Acreditación – ONAC, salvo que su empresa cumpla con los requisitos para ser catalogado como micro o pequeña empresa y opte por aplicar a uno de los certificados digitales gratuitos que la DIAN podrá asignar según disponibilidad.

Para entrar a la aplicación se requiere utilizar la siguiente dirección web:

<https://facturaciongratuita.dian.gov.co/Account/Login?ReturnUrl=%2F>

#### **Paso 01: Registrar Usuario**

<span id="page-5-2"></span>El Representante Legal de la empresa deberá ingresar a la solución gratuita y dar clic en la opción **Registrar Usuario**. Esta acción lo direccionará al formulario respectivo.

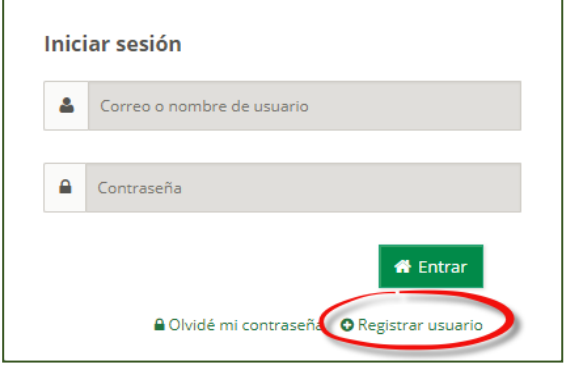

**Paso 02: Completar formulario de Registro**

<span id="page-5-3"></span>El Representante Legal de la empresa deberá ingresar los datos correspondientes a la misma.

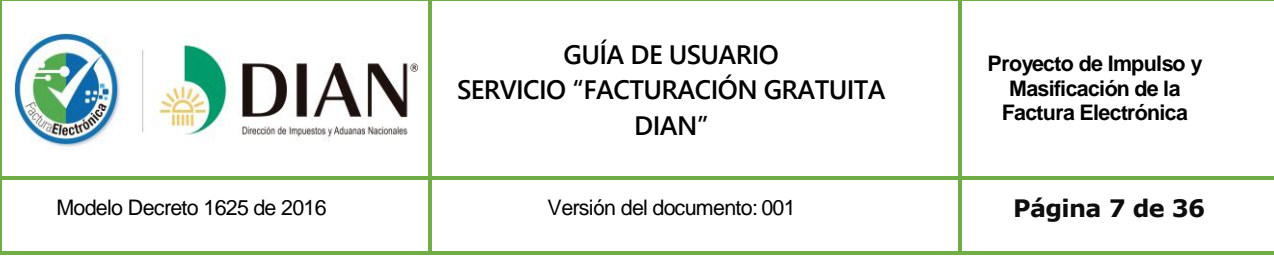

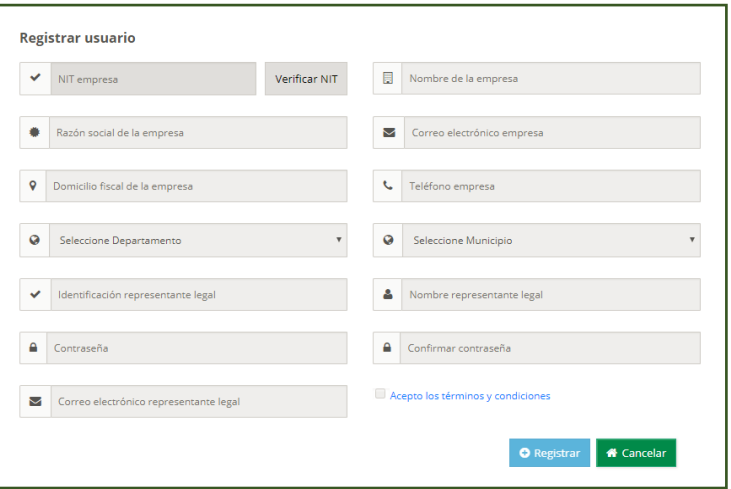

Al ingresar el NIT, deberá dar clic en la opción "*Verificar NIT"*, antes de continuar ingresando los datos.

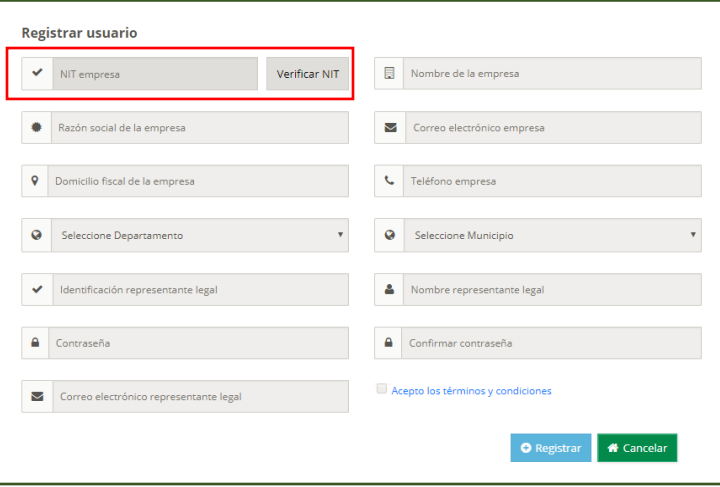

En el caso de ingresar un NIT que no está habilitado como facturador electrónico, aparecerá el siguiente mensaje:

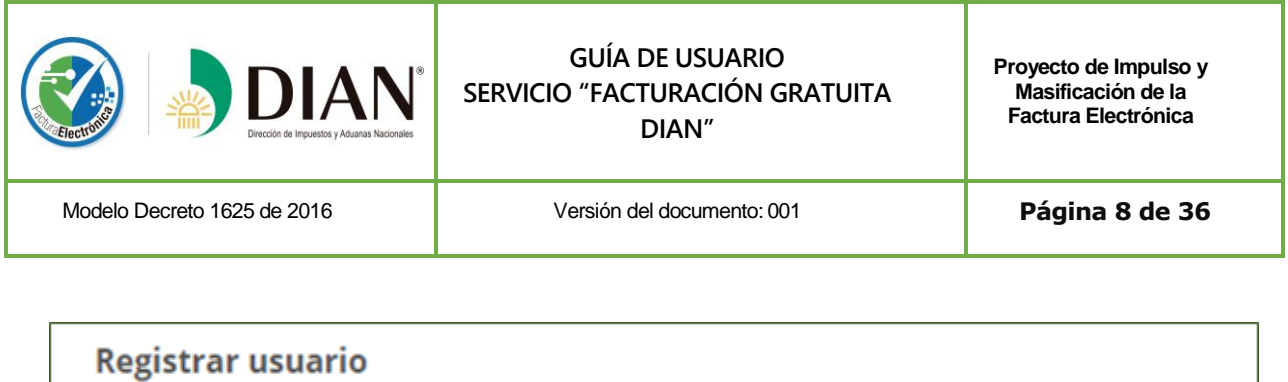

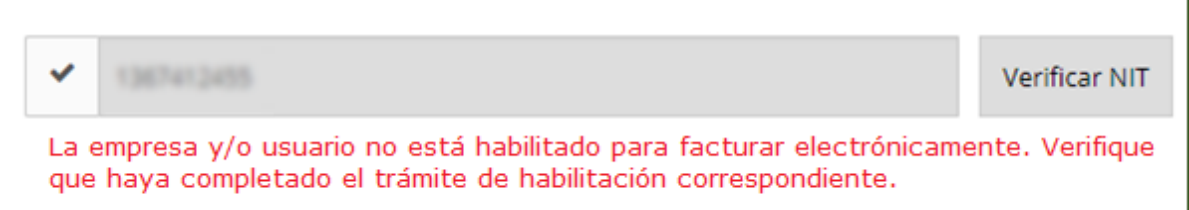

Una vez se haya completado el ingreso de los datos, debe leer los términos y condiciones y, si está de acuerdo, seleccionar la casilla para Aceptar.

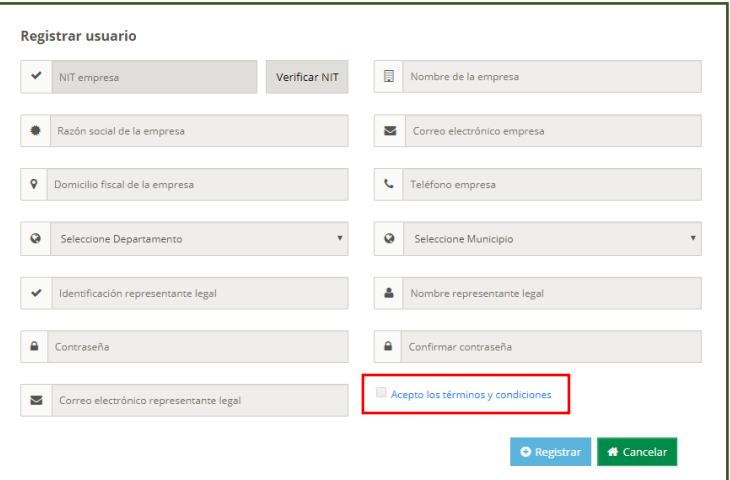

Una vez diligenciada toda la información del formulario el usuario debe dar clic en la opción "Registrar". Si los datos ingresados corresponden con los de su empresa, la solución gratuita muestra el siguiente mensaje:

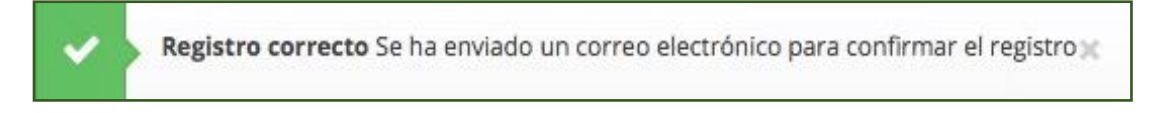

De acuerdo con lo anterior, la solución gratuita enviará el siguiente correo electrónico al representante legal, a la dirección electrónica registrada en el RUT, indicando que se requiere la confirmación del proceso de registro:

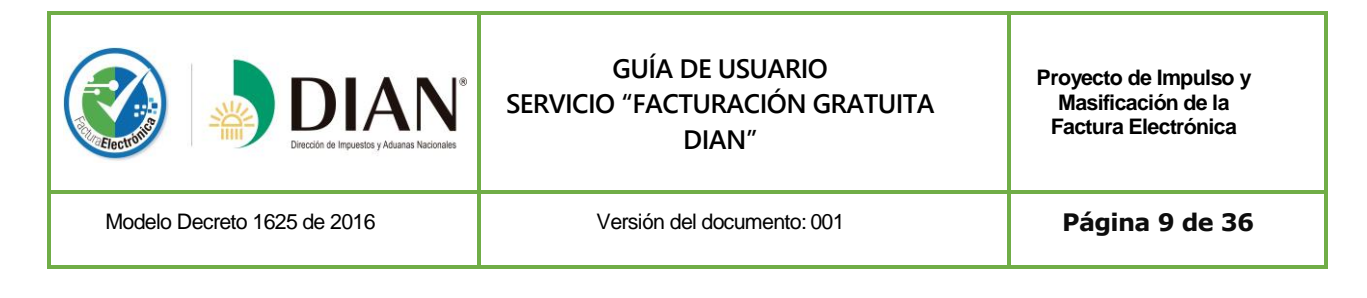

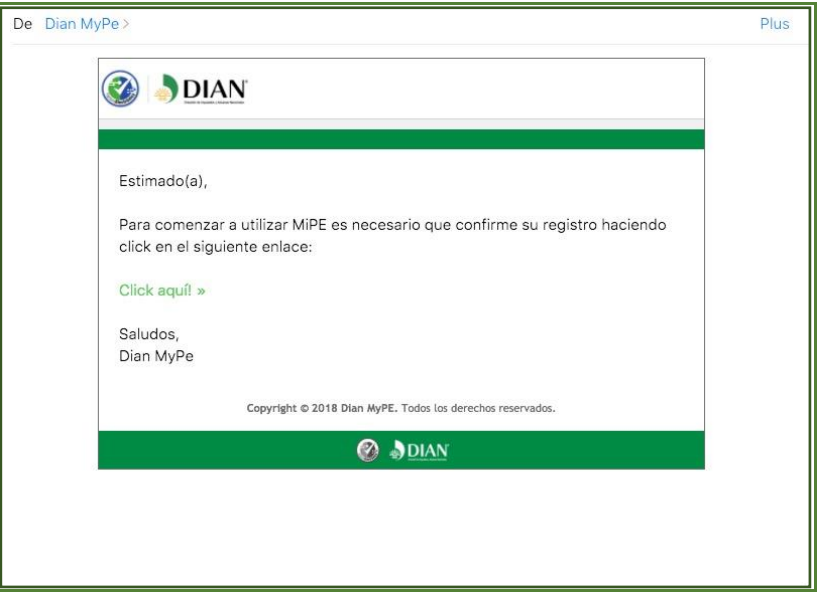

Al dar clic donde se indica dentro del correo electrónico éste lo direccionará al sitio web de **la solución gratuita en la opción** "*Iniciar sesión***",** allí debe ingresar el correo registrado y la contraseña asociada al mismo, dando clic en la opción "entrar" como se muestra a continuación:

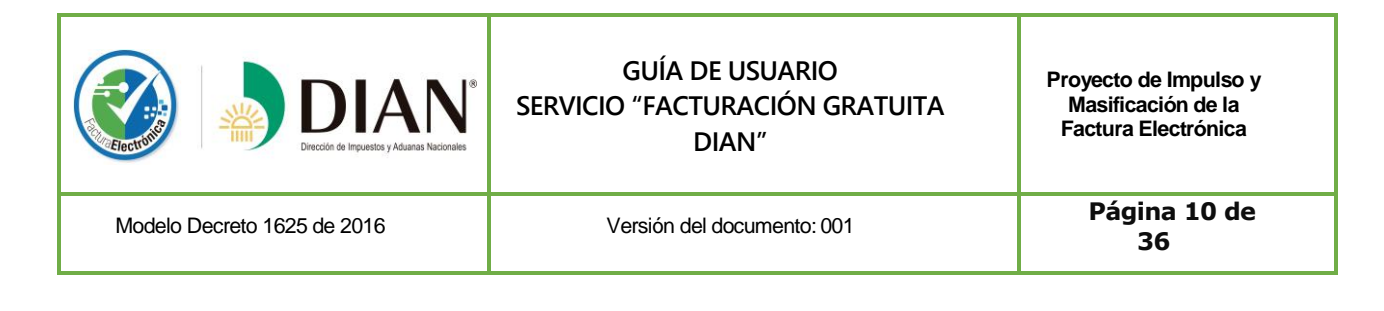

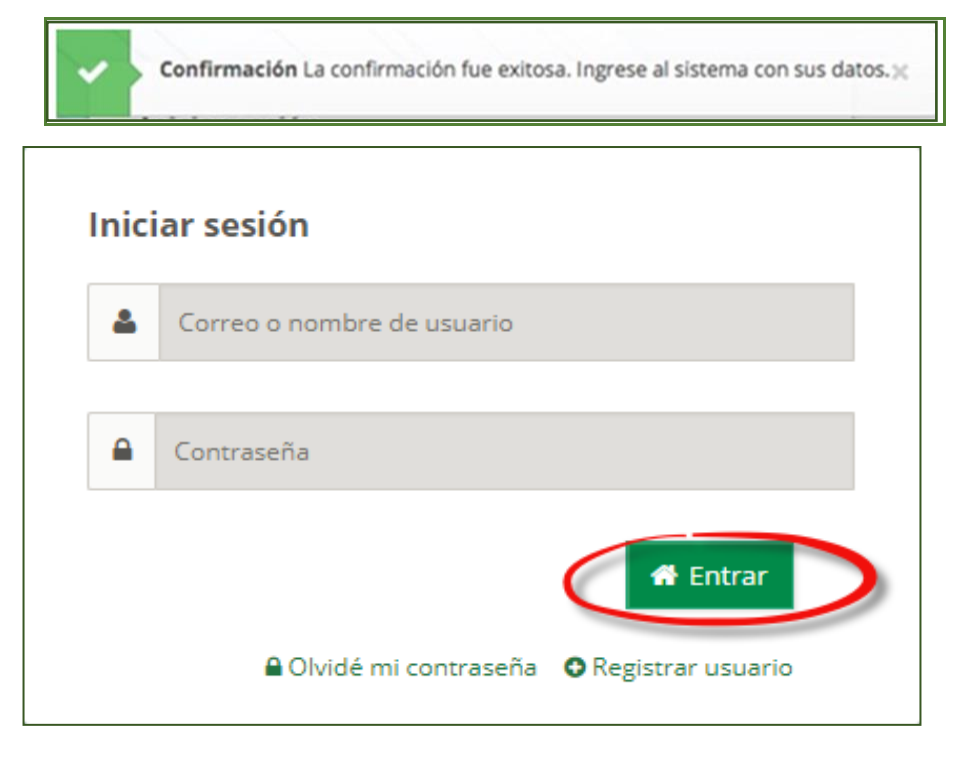

Si olvidó su contraseña:

Dar clic en "Olvidé mi contraseña" en la ventana de Inicio de sesión

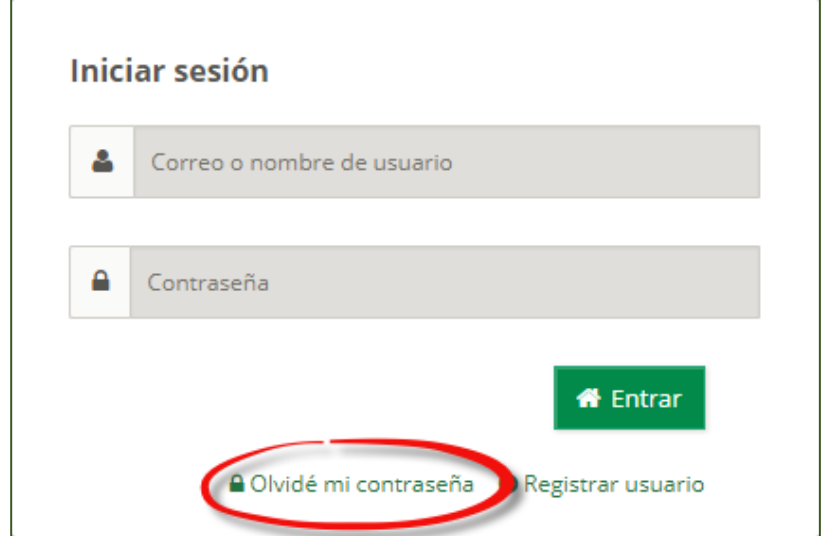

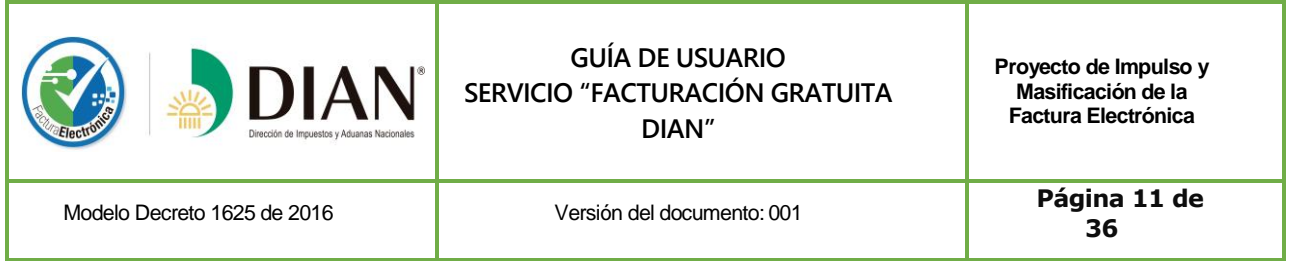

Aparece una ventana donde podrá ingresar el correo electrónico para que se envíen los pasos necesarios para reestablecer su contraseña.

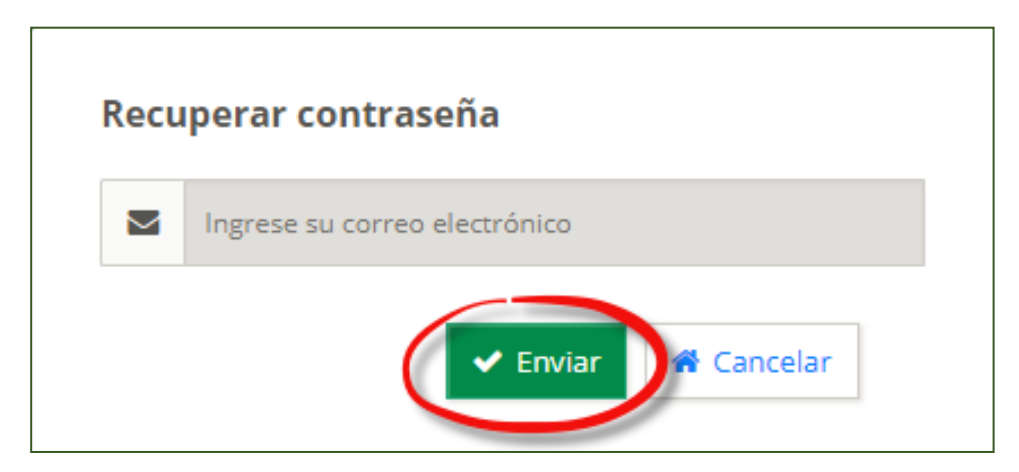

Aparece un mensaje de confirmación

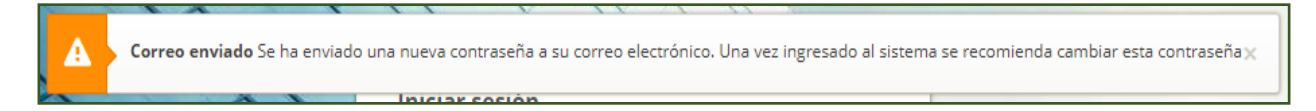

Recibirá un correo electrónico con los pasos necesarios para reestablecer su contraseña.

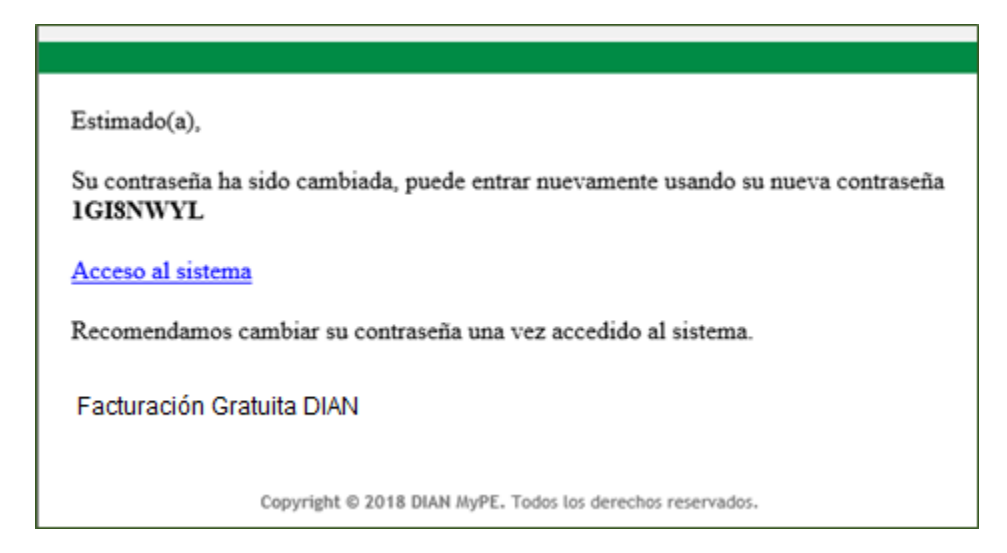

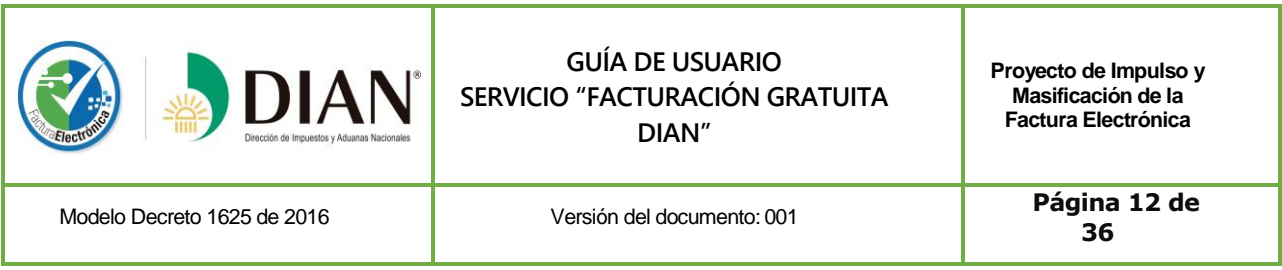

#### **Paso 03: Proceso de configuración y carga de certificado digital en la solución gratuita**

<span id="page-11-0"></span>Para poder emitir documentos electrónicos se debe configurar el Certificado Digital con el cual se firmarán las facturas electrónicas, notas débito y notas crédito que se generen. Así mismo se deberán cargar los rangos de numeración que deben estar previamente autorizados.

Para expedir Factura Electrónica usted deberá adquirir previamente un Certificado de Firma Digital emitido por una entidad de Certificación Digital acreditada por el Organismo Nacional de Acreditación – ONAC -, salvo que su empresa cumpla con los requisitos para ser catalogado como micro o pequeña empresa y opte por solicitar a uno de los certificados digitales gratuitos que la DIAN podrá asignar según disponibilidad.

A continuación, se describirán los pasos a seguir para cada uno de los casos:

**1. Si ya cuenta con un certificado**, entonces dé clic en la opción *"Cargar certificado digital".*

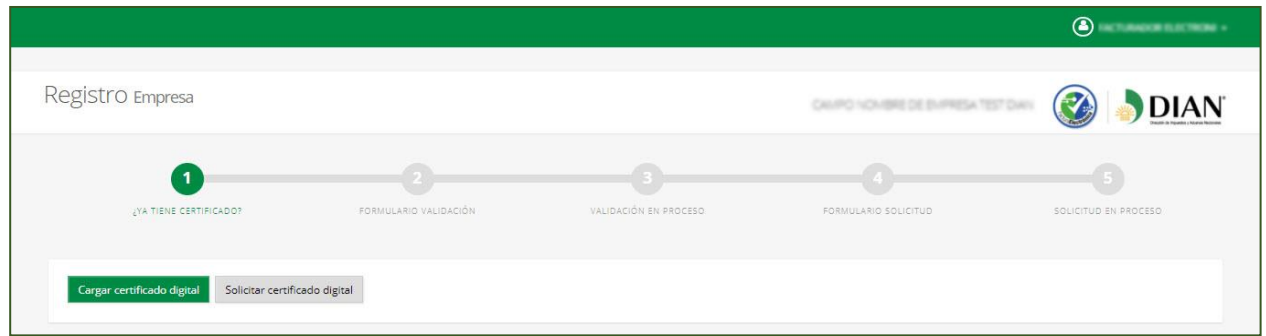

Luego de haber cargado el Certificado Digital exitosamente, usted podrá firmar con él los documentos electrónicos que genere mediante la solución gratuita.

**2. Si NO cuenta con un certificado**, usted podrá hacer su solicitud de Certificado Digital gratuito dando clic en la opción *"Solicitar certificado digital"* **(sólo para micro y pequeñas empresas).** En esta pantalla debe ingresar los datos de su micro o pequeña empresa y cargar los archivos allí solicitados.

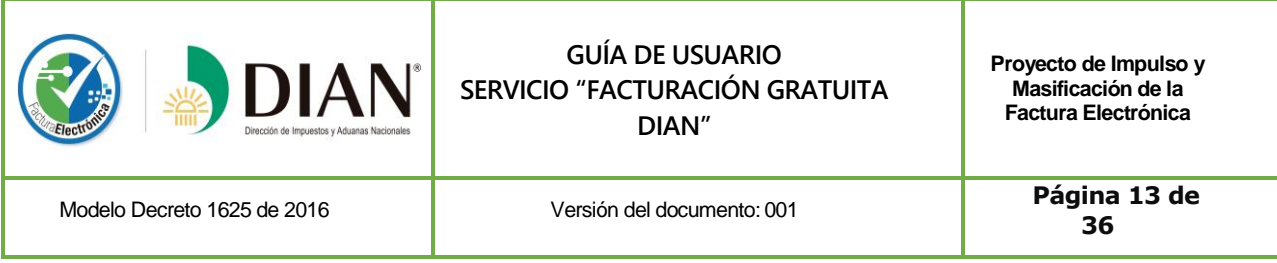

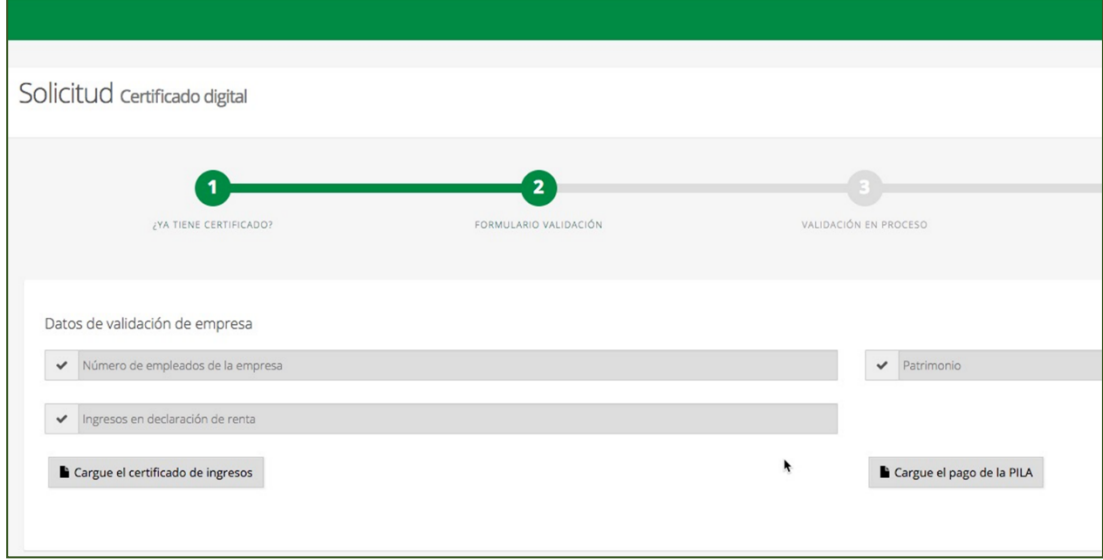

Luego de ingresar los datos y cargar los archivos debe pulsar la opción *"Enviar"*

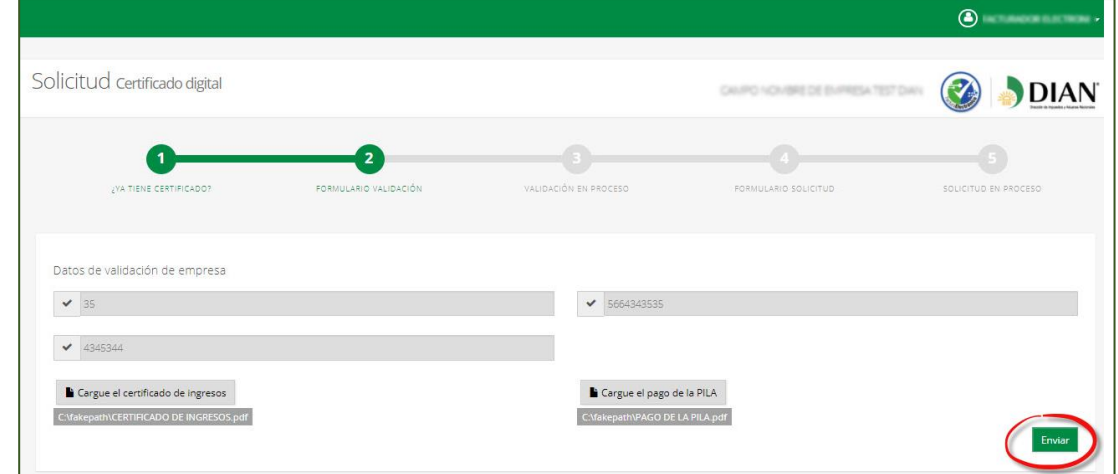

La información enviada será validada en orden a establecer que la empresa cumple con los requisitos establecidos para ser catalogada como micro o pequeña empresa, para ello la Entidad enviará un correo electrónico que indicará el resultado de la validación y los pasos a seguir.

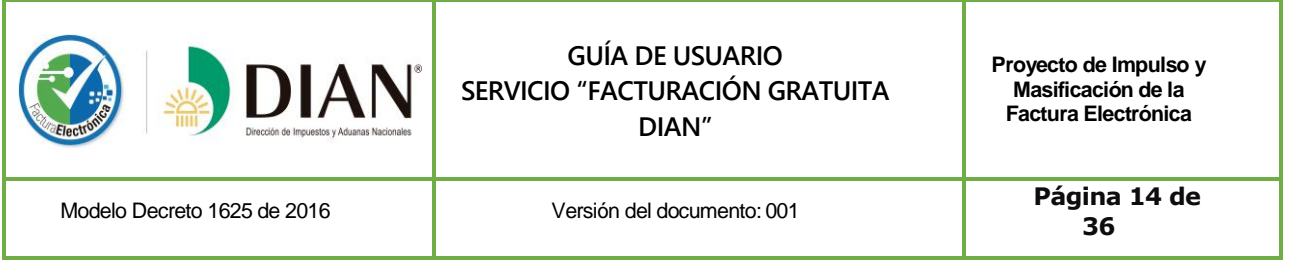

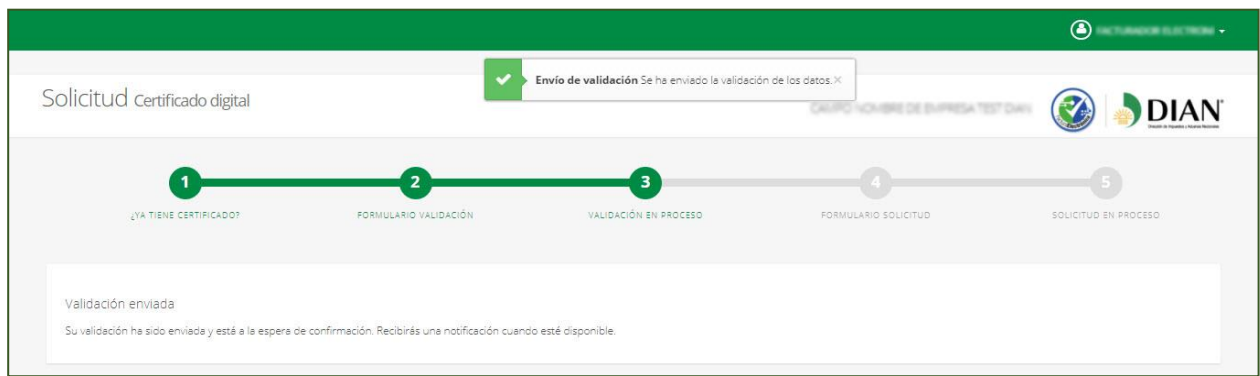

**-** Si producto de las validaciones la Entidad encuentra que su empresa **no** reúne los requisitos para ser beneficiario de un Certificado Digital gratuito, la solución enviará el siguiente mensaje:

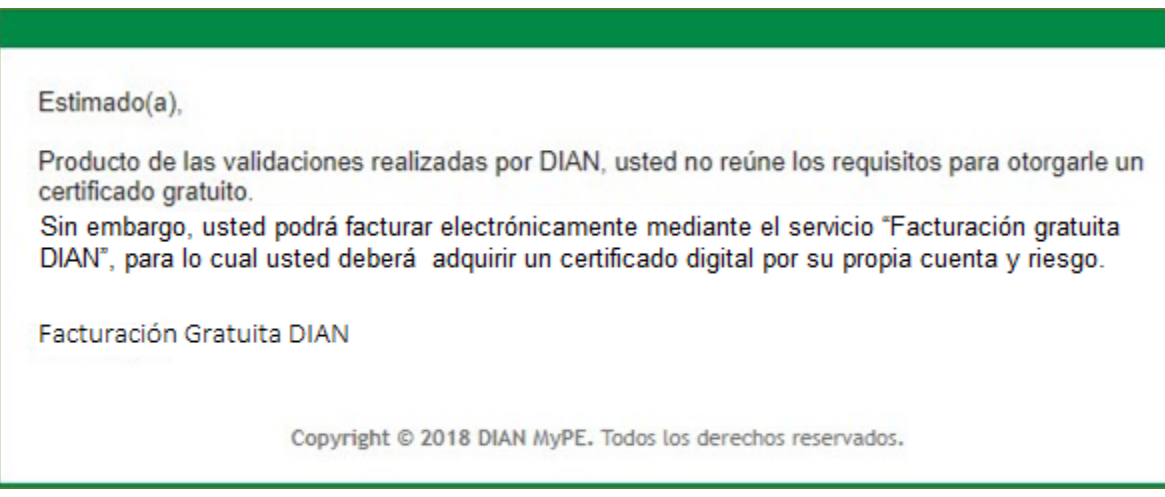

**-** Si producto de las validaciones que se hagan sobre la información y documentación aportada, la solicitud es **aceptada,** desde la solución gratuita se enviará el siguiente correo electrónico:

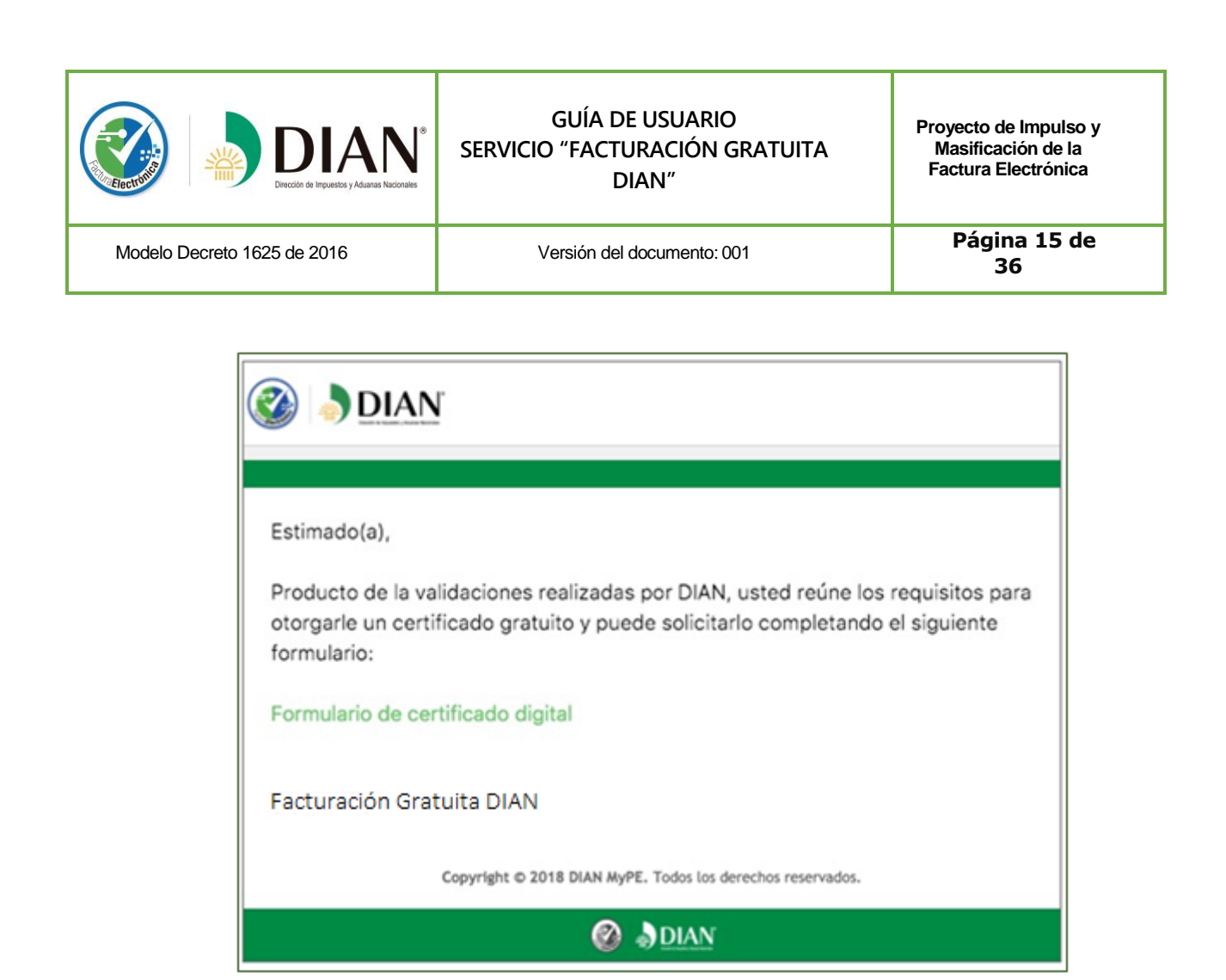

Para continuar con el proceso de solicitud de Certificado Digital, usted deberá dar clic en el vínculo *"Formulario de certificado digital",* el cual lo llevará a la página que se muestra a continuación, allí debe diligenciar y cargar los archivos solicitados, que deben estar comprimidos en un archivo **.ZIP**.

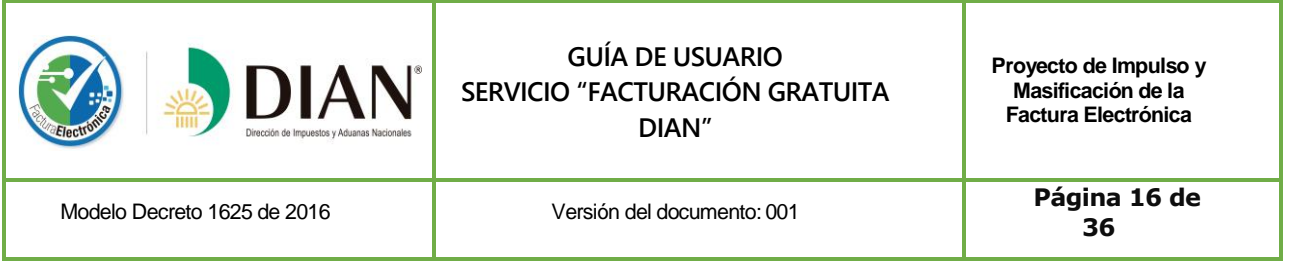

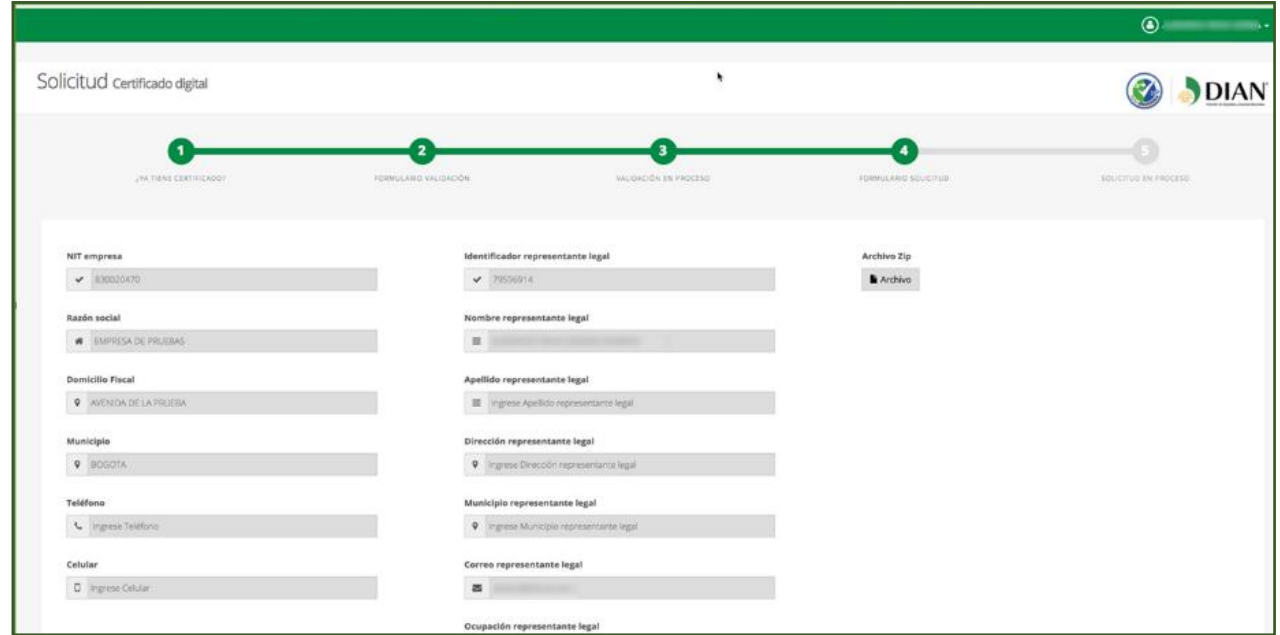

Posteriormente usted debe dar clic k en la opción *"Enviar".*

Enviada la anterior solicitud, la solución gratuita mostrará un mensaje de confirmación. La DIAN validará la información cargada. El estado actual de esta solicitud será "en proceso"

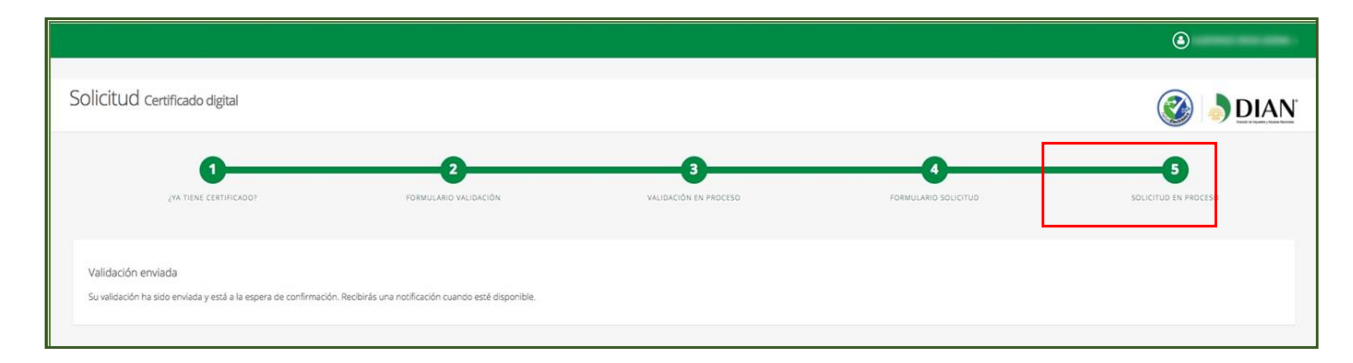

Si producto de las validaciones su solicitud es aceptada, desde la solución gratuita se enviará el siguiente correo electrónico a la dirección registrada del usuario en el RUT.

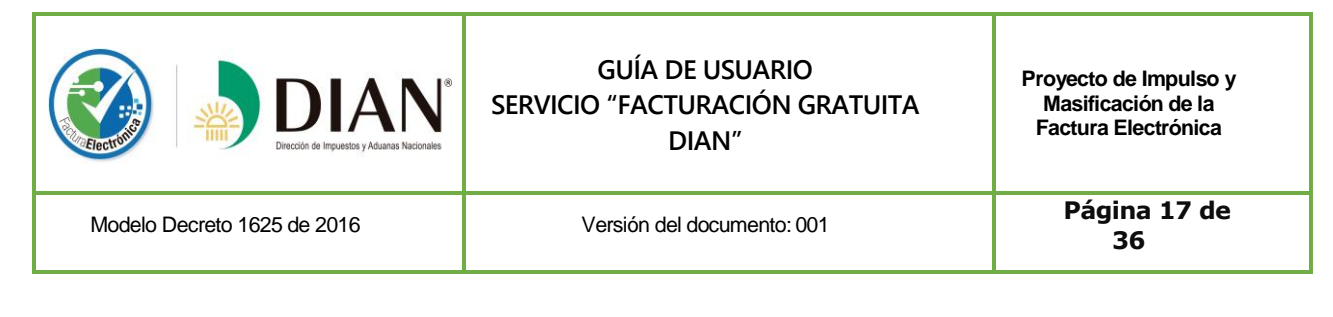

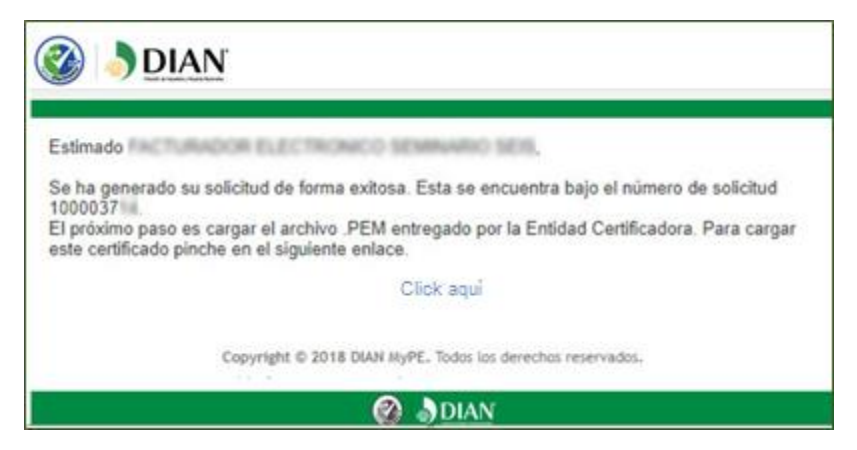

Al dar clic k en la opción *"clic aquí"* el usuario será enviado a la página que le permitirá cargar su certificado digital.

Carga del archivo PEM: Teniendo en cuenta que el Certificado Digital que se asigna es virtual, la entidad certificadora enviará un correo electrónico al usuario con los pasos para descargar un "archivo, PEM" así:

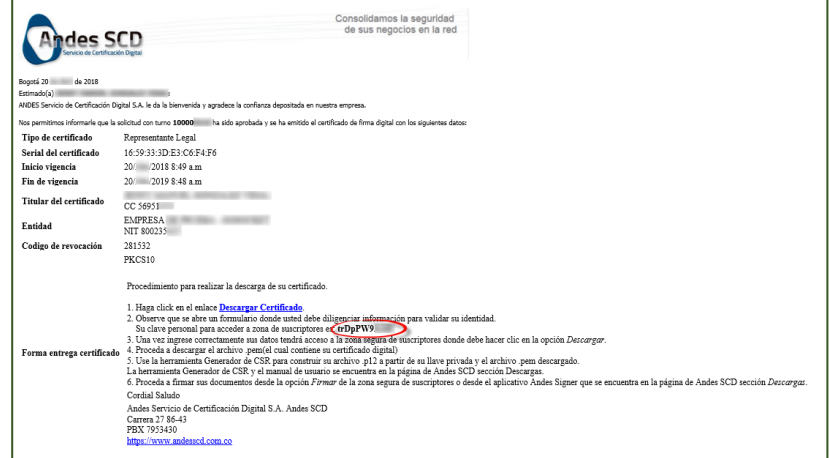

Con este archivo será posible que el usuario genere su certificado en la solución gratuita. Para ello el "archivo.PEM" se debe cargar en la interfaz que se muestra a continuación.

El "archivo.PEM" debe ser descargado a la computadora del usuario para que luego sea cargado en la interfaz de la solución gratuita y el certificado sea generado.

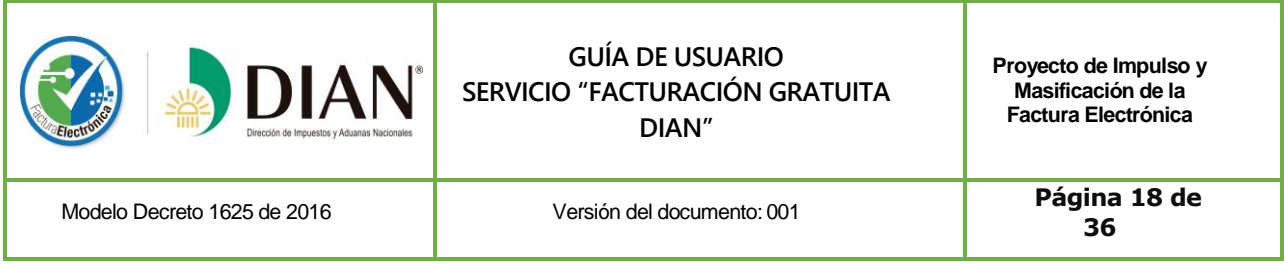

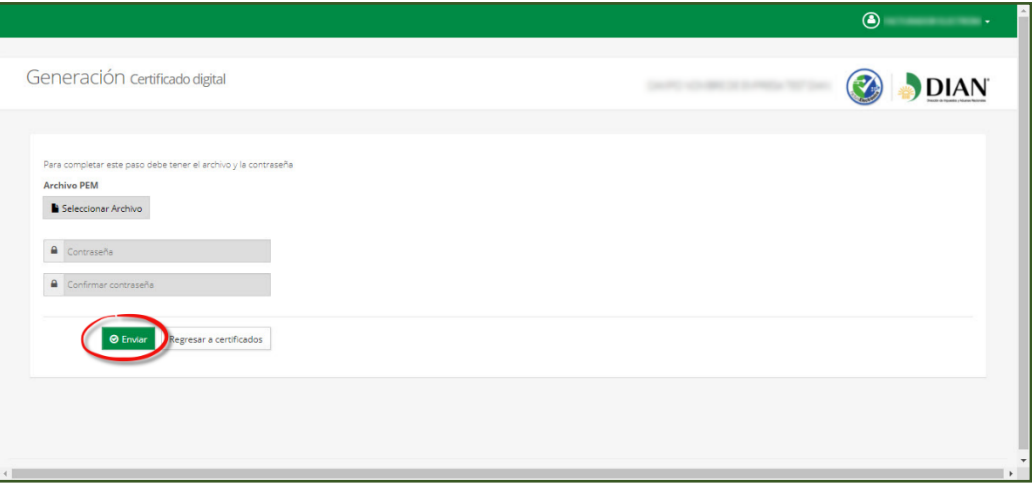

Luego de realizar los anteriores pasos el usuario será direccionado a la ventana de carga de certificados digitales.

En esta ventana podrá adicionar su certificado para ser almacenado en el aplicativo y poder firmar sus documentos en forma segura.

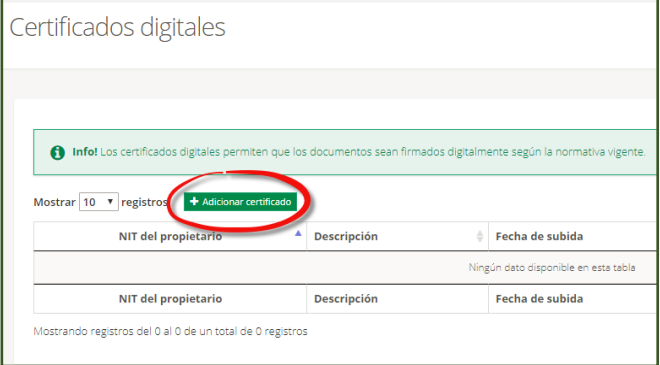

Acto seguido se abrirá una nueva ventana, en la que se deberán cargar los datos solicitados, incluyendo el archivo del tipo "**.PFX** "correspondiente al certificado digital del usuario. Hecho esto, se deberá dar clic en la opción "**Adicionar"**.

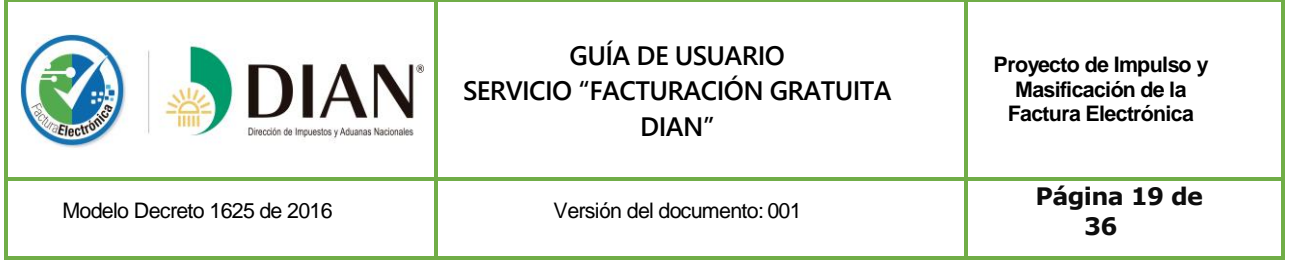

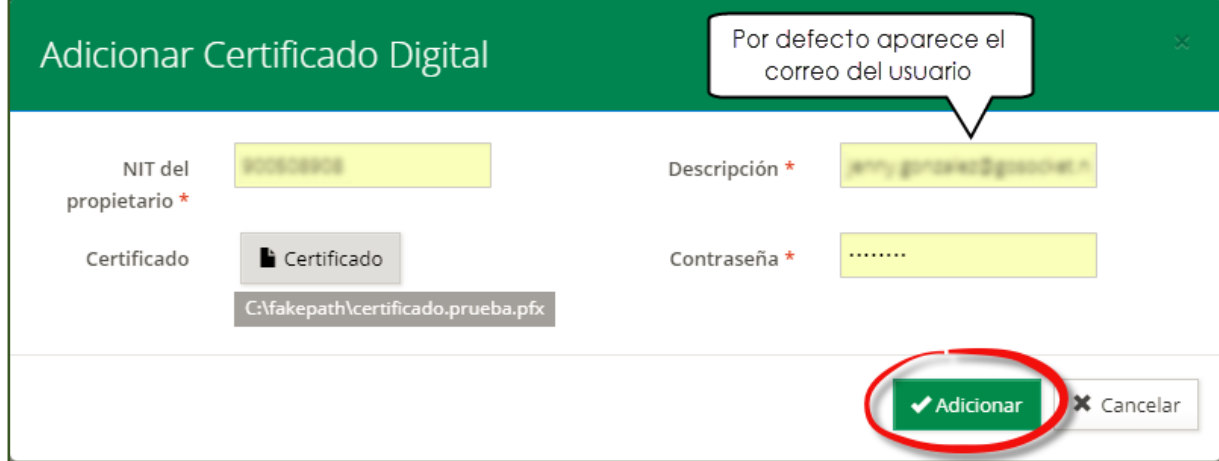

Para finalizar, dé clic en **Adicionar.** El sistema entrega un mensaje de confirmación

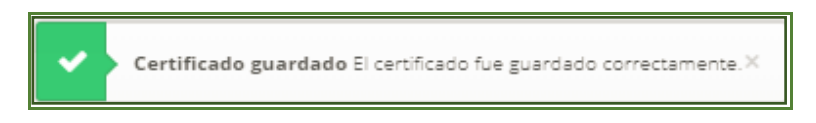

Surtidos los anteriores pasos, el usuario podrá generar facturas y notas electrónicas y firmarlas de forma segura con su Certificado Digital asignado.

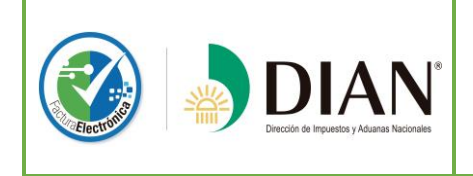

# **GUÍA DE USUARIO SERVICIO "FACTURACIÓN GRATUITA DIAN"**

**Proyecto de Impulso y Masificación de la Factura Electrónica**

Modelo Decreto 1625 de 2016 Versión del documento: 001

**- 20 -Página 20 de 36**

# **FUNCIONALIDADES DE LA SOLUCIÓN GRATUITA**

#### **LISTADO DE PRODUCTOS Y/O SERVICIOS**

<span id="page-19-2"></span><span id="page-19-1"></span><span id="page-19-0"></span>Para generar documentos electrónicos (facturas electrónicas, notas crédito y débito) se debe ingresar previamente el Catálogo de Productos y cargar los artículos que serán facturados, de forma tal, que estos estén configurados previamente antes de iniciar a facturar. Este proceso se contempla con la finalidad de evitar errores a la hora de asignarlos a sus documentos.

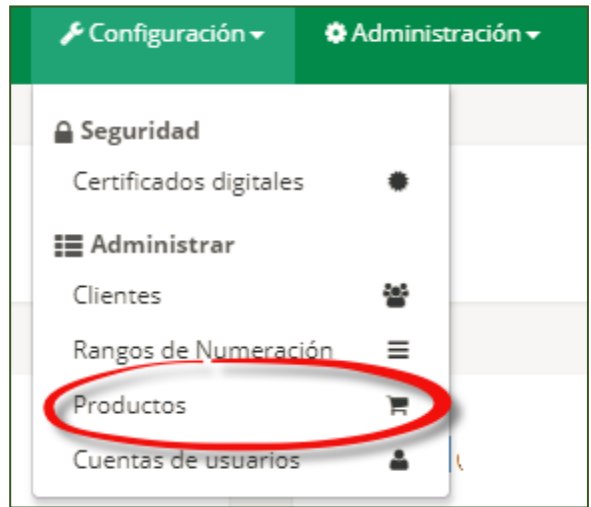

#### **Paso 01: Agregar productos**

Dentro del menú Productos, dé clic en **Agregar**

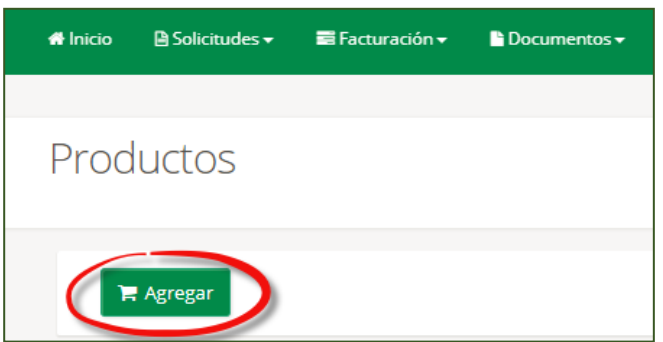

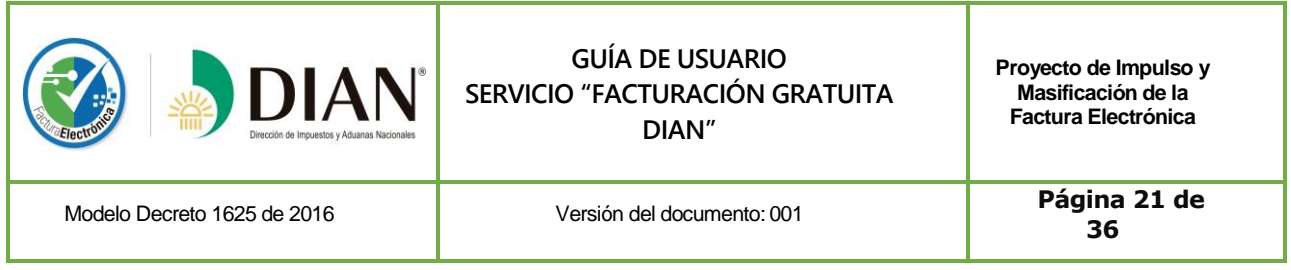

#### **Paso 02: Completar campos de producto**

<span id="page-20-0"></span>Complete los campos necesarios para agregar su producto. Para agregar el nuevo producto, dé clic en **Guardar**  para salvar la información.

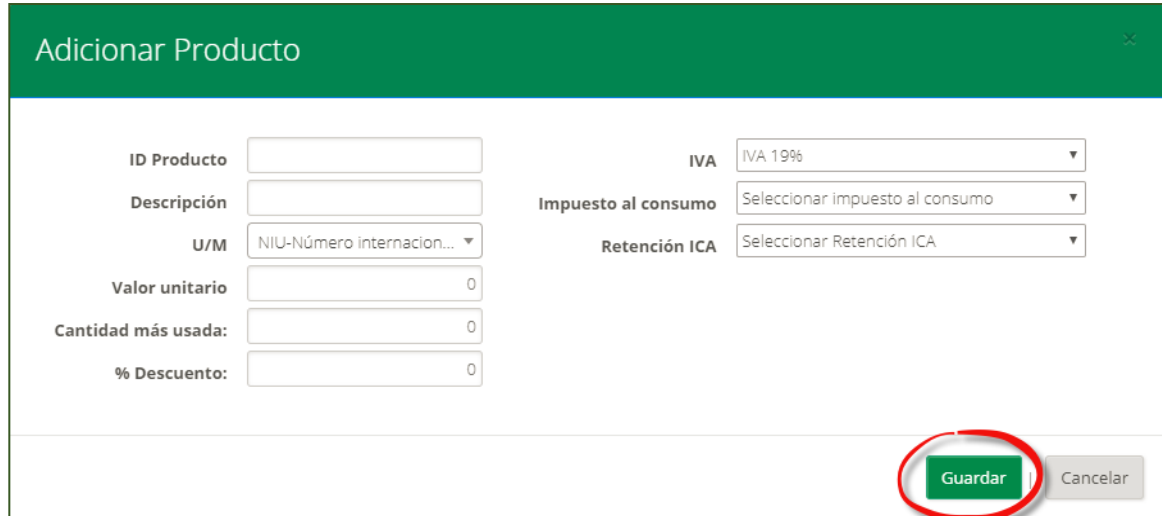

**ID Producto:** Nombre del producto

**Descripción:** Características del producto

**U/M:** Unidad de Medida

**Cantidad más Usada:** Ingrese la cantidad que desea salga por defecto en la generación del documento.

**%Descuento:** Este número aparece por defecto en la generación de documentos.

<span id="page-20-1"></span>En otros campos puede escoger desde las listas despegables.

#### **LISTADOS MAESTROS DE CLIENTES**

Para generar documentos electrónicos se debe ingresar previamente a los clientes en un listado maestro de Clientes de la solución gratuita y configurarlos con los datos requeridos. Este proceso se contempla con la finalidad de evitar errores a la hora de asignarlos a sus documentos.

<span id="page-21-0"></span>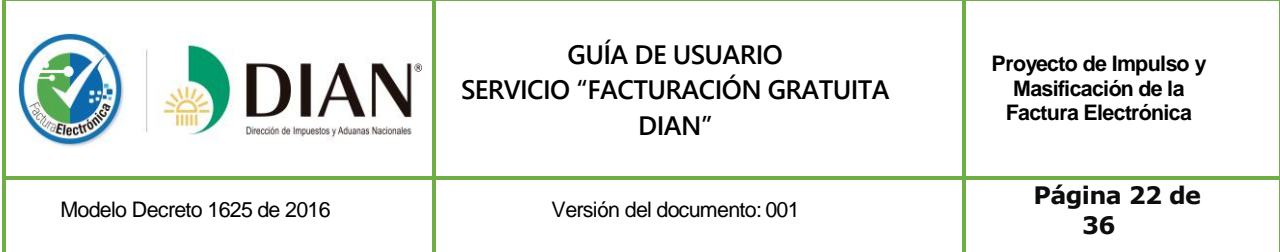

#### **Paso 01: Ingreso al menú de Clientes**

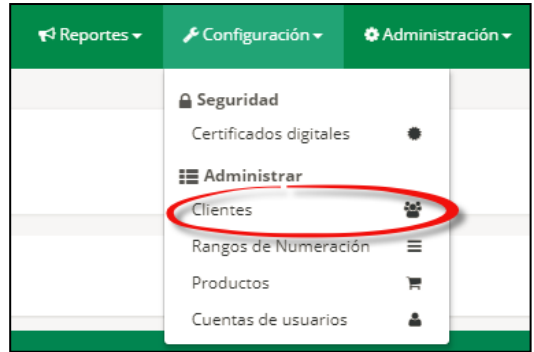

<span id="page-21-1"></span>Para ingresar un nuevo cliente, dar clic en la opción "**Agregar"**

#### **Paso 02: Completar campos de cliente**

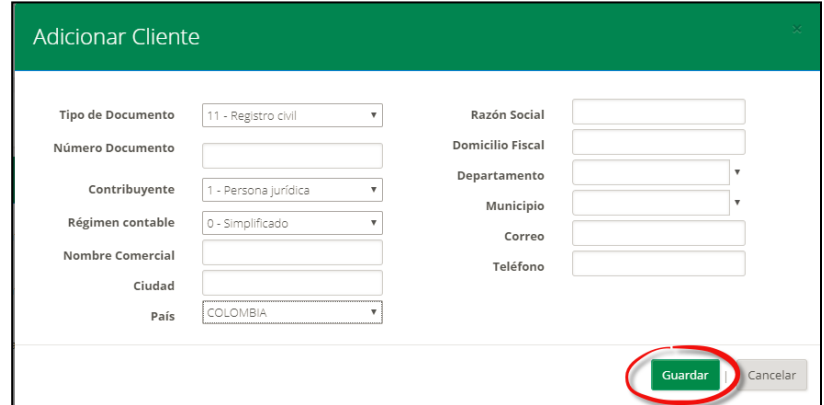

Diligenciado el formulario, para almacenar la información del nuevo cliente, se debe dar clic en la opción "**Guardar"**

# **CARGA PREVIA DE RANGOS DE NUMERACIÓN AUTORIZADOS**

<span id="page-21-2"></span>Para generar documentos electrónicos se deben cargar previamente los Rangos de Numeración y configurarlos con los datos requeridos.

<span id="page-22-0"></span>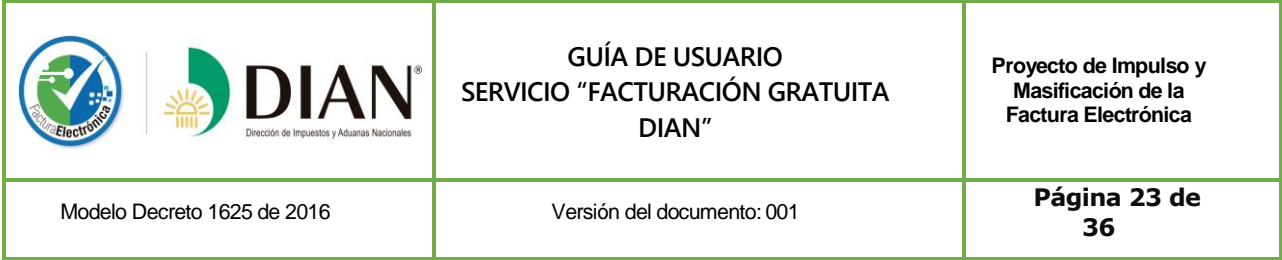

#### **Paso 01: Ingreso al Menú de Rangos de Numeración**

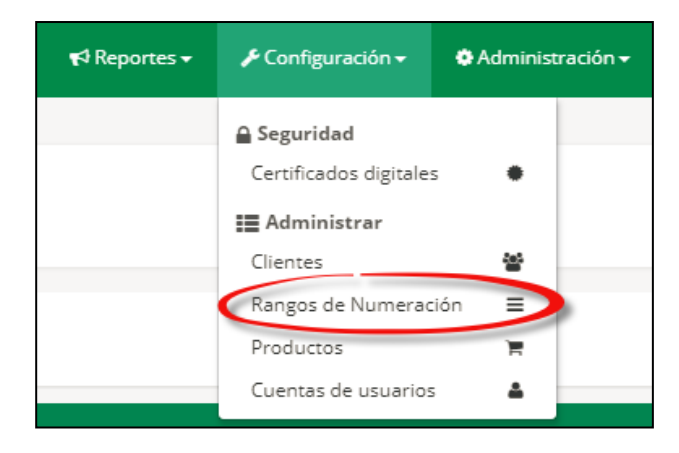

Al dar clic en la opción resaltada en la imagen se tendrá acceso a la página "prefijos", en la cual se podrán agregar los rangos de numeración para los distintos tipos de documentos.

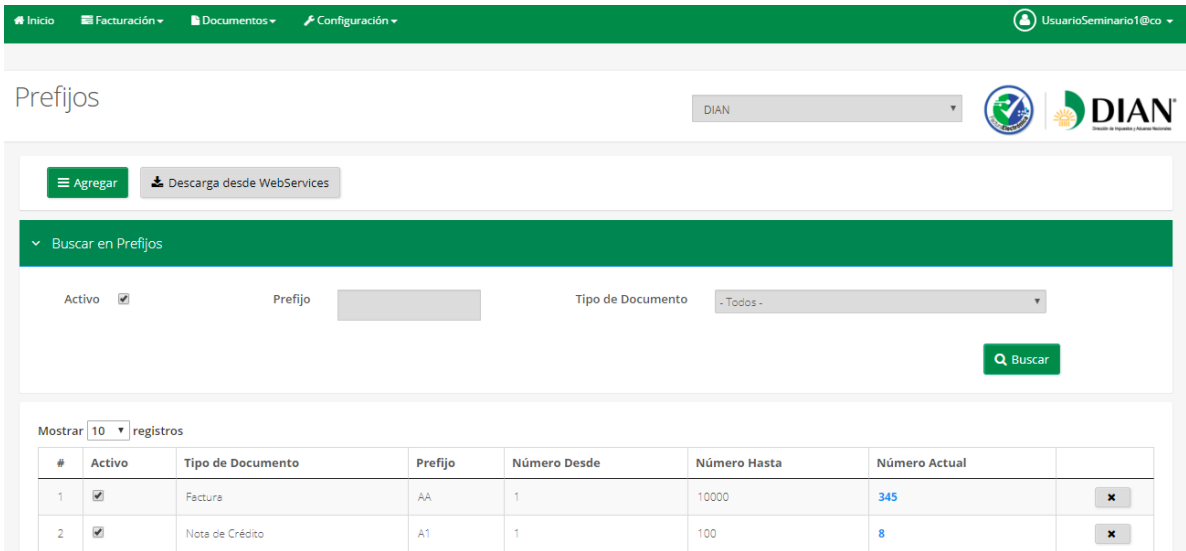

En esta página el usuario podrá cargar automáticamente, los rangos de numeración autorizados para facturación electrónica y de contingencia, dando clic en el botón "Descarga desde WebServices".

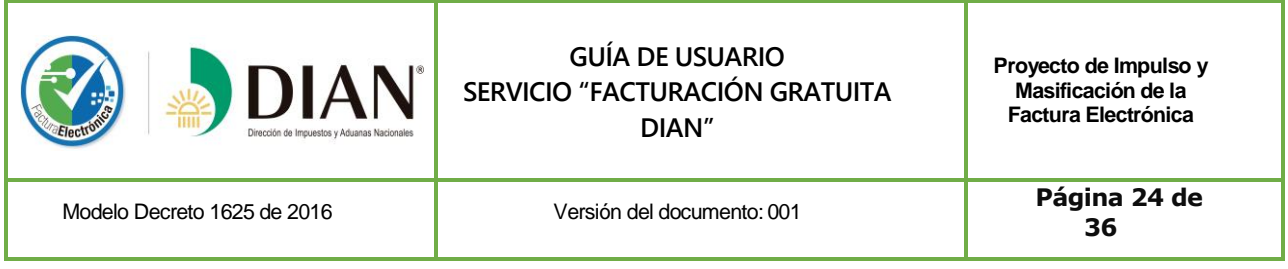

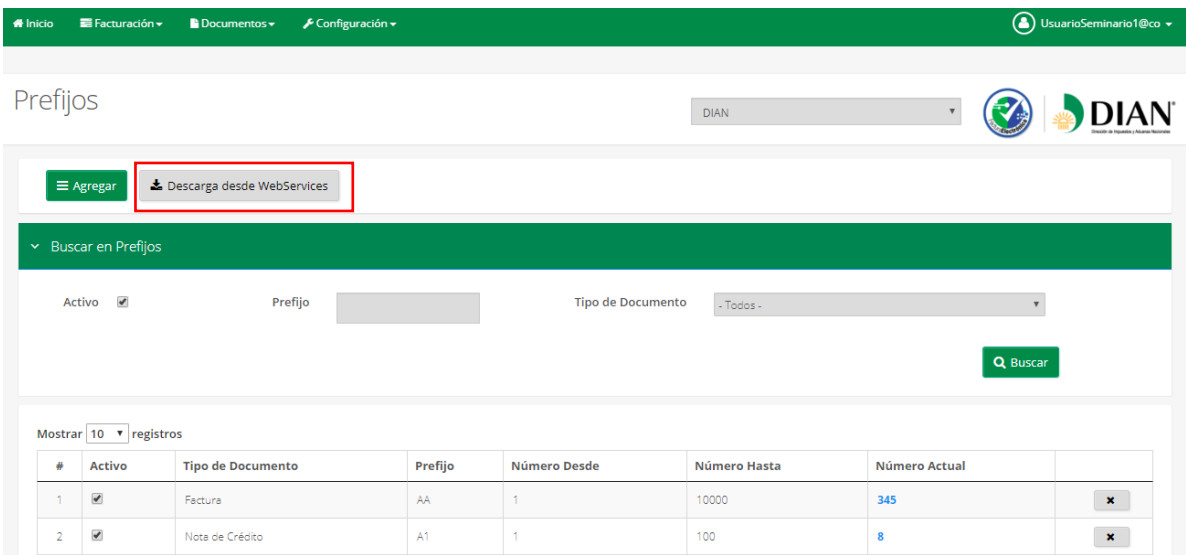

Esta opción traerá vía WebServices la información de sus rangos de numeración desde el servicio informático electrónico de numeración de facturación de la DIAN y la cargará en la solución gratuita.

Así mismo, se podrán cargar de manera manual los rangos de numeración para notas crédito y notas débito dando clic en el botón "Agregar".

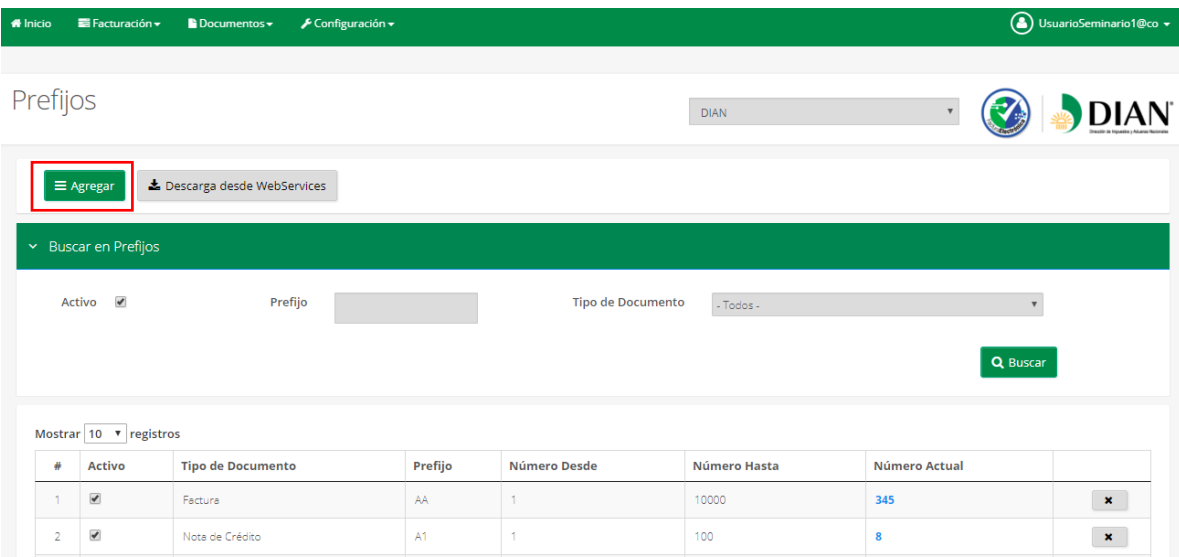

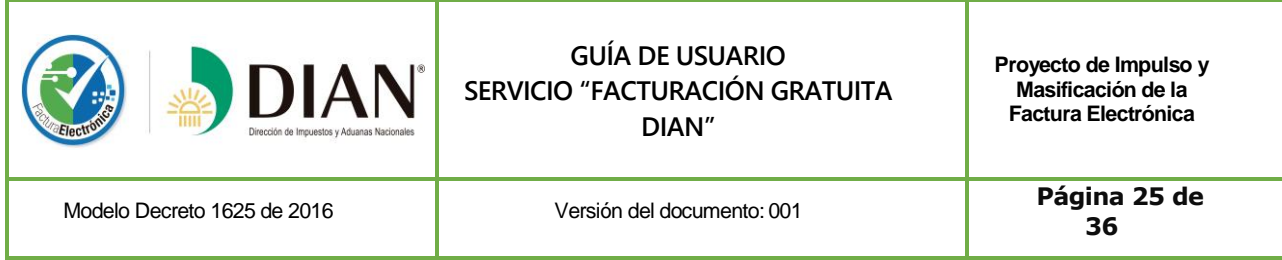

## **Paso 02: Completar campos de rangos de numeración para notas**

<span id="page-24-0"></span>Al dar clic en el botón "Agregar" se desplegará una ventana en la cual se podrá seleccionar el tipo de nota y se deberá diligenciar los demás campos del formulario. Una vez diligenciada la información, se deberá dar clic en el botón "Agregar".

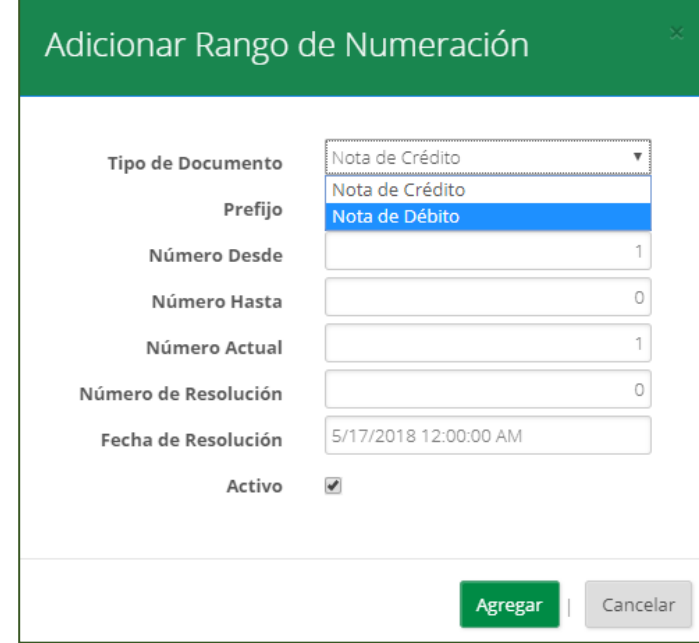

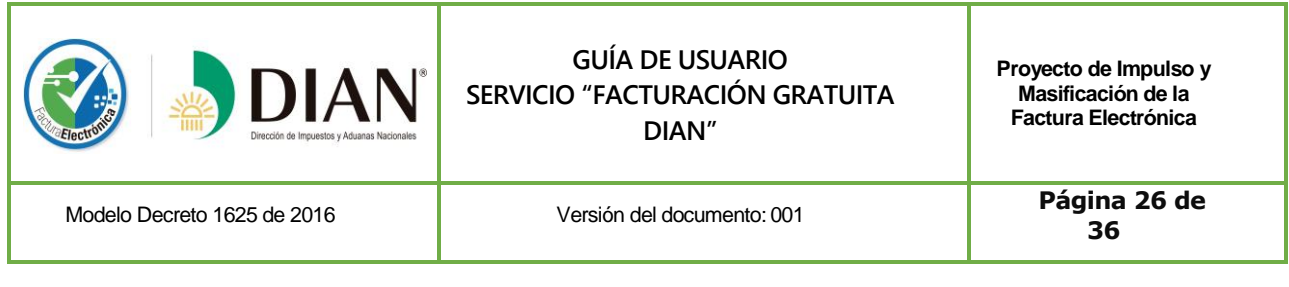

# **EXPEDIR DOCUMENTOS ELECTRÓNICOS**

<span id="page-25-0"></span>Para expedir documentos electrónicos (Factura Electrónica, Nota de Crédito Electrónica, Nota de Débito Electrónica, Factura de Contingencia) deberá seguir los pasos descritos a continuación:

#### **Paso 01: Seleccionar el tipo de documento**

<span id="page-25-1"></span>Al desplegar el menú "Facturación", se podrá seleccionar el tipo de documento electrónico a generar.

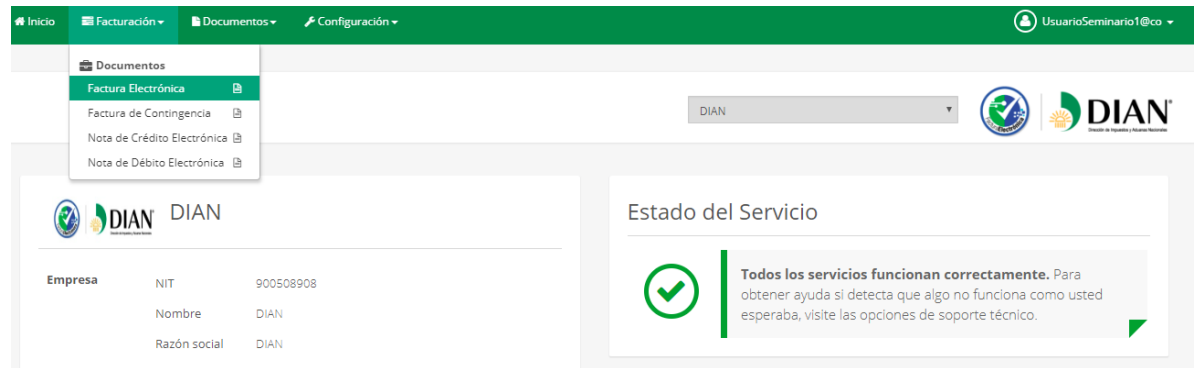

#### **Paso 02: Diligenciar los campos del documento electrónico a generar**

<span id="page-25-2"></span>Seleccionado el documento a generar, la solución gratuita desplegara el siguiente formulario:

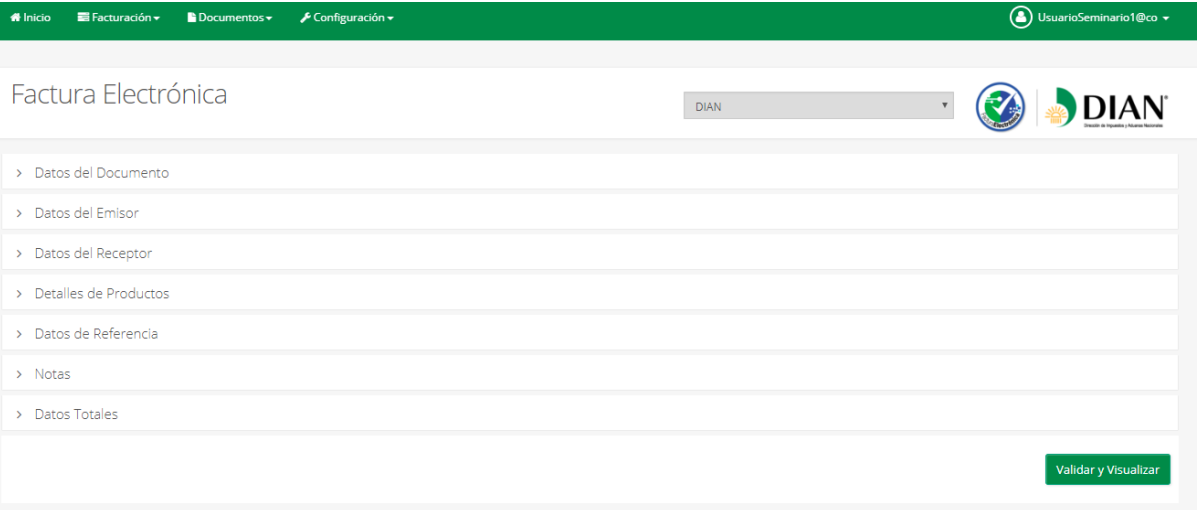

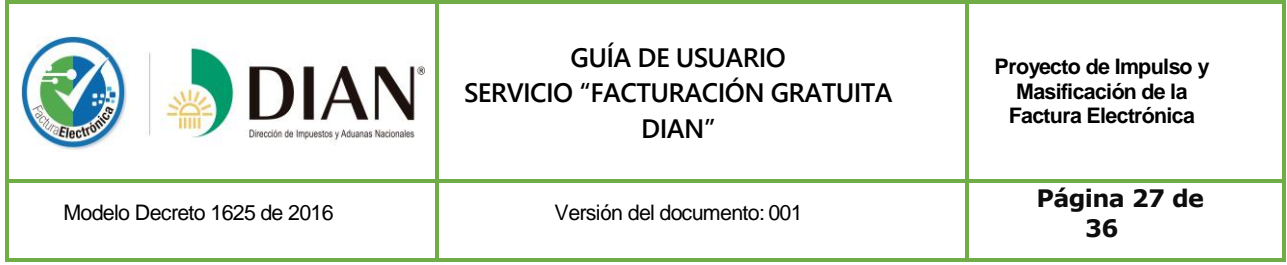

#### **Datos del documento**

#### <span id="page-26-0"></span>Los datos se deberán diligenciar así:

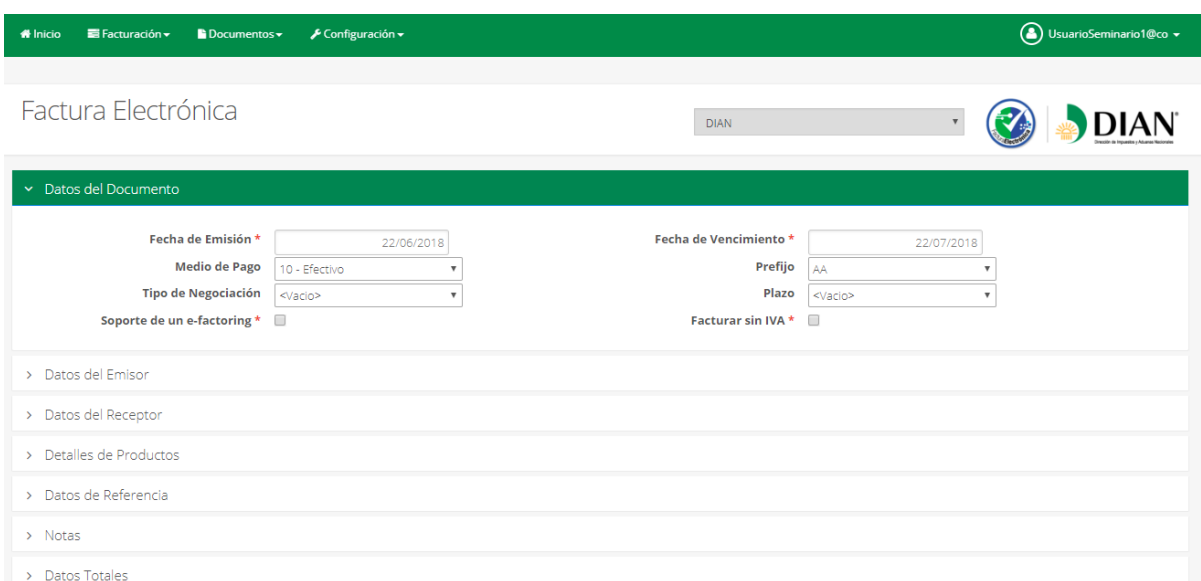

Seleccionar las fechas de emisión y vencimiento del documento en el calendario que se despliega en cada campo.

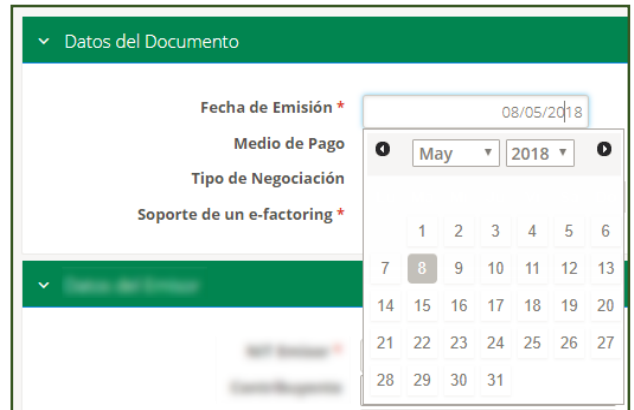

Seleccionar desde las listas desplegables, las opciones necesarias del resto de los campos (*Medio de pago/Tipo de Negociación/Prefijo/Plazo*).

Seleccionarla casilla de "soporte e factoring", cuando el facturador electrónico piense utilizar este documento en el factoring electrónico reglamentado por el MINCIT.

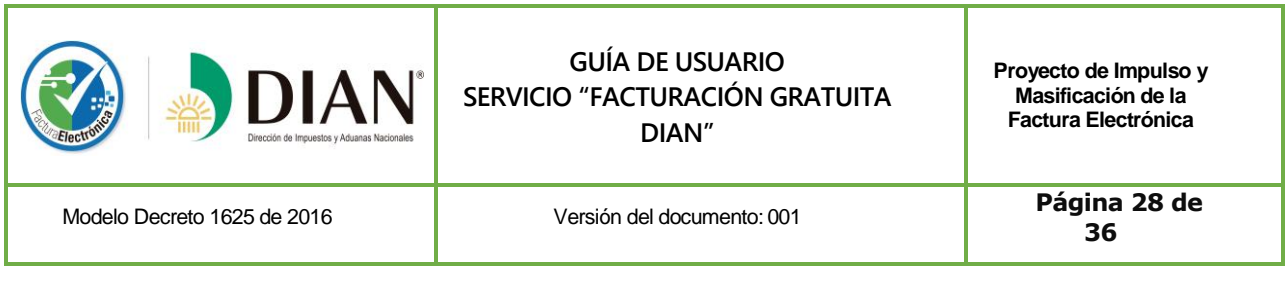

Facturar sin IVA, si fuese necesario.

Las opciones podrán ser cargadas desde el menú Administración de Listas

<span id="page-27-0"></span>**Nota:** Al dar clic sobre la barra el menú se retrae.

#### **A. Datos del Emisor**

Los datos del emisor ya estarán previamente cargados toda vez que esta información ha sido diligenciada al momento del registro de la empresa en la solución gratuita; sin embargo, en caso de requerir algún cambio, éste se podrá realizar dando clic en el campo modificando directamente la información.

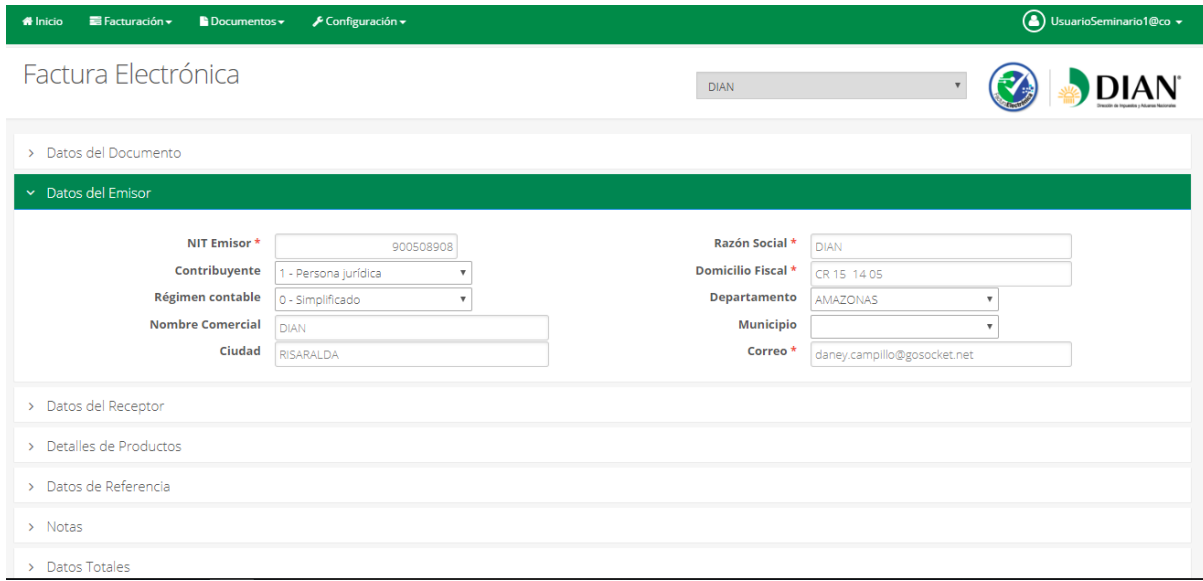

#### **B. Datos del Receptor**

<span id="page-27-1"></span>Los datos del receptor podrán ser diligenciados directamente en el formulario o podrán seleccionarse desde el listado de clientes creados en la solución gratuita previamente por el usuario.

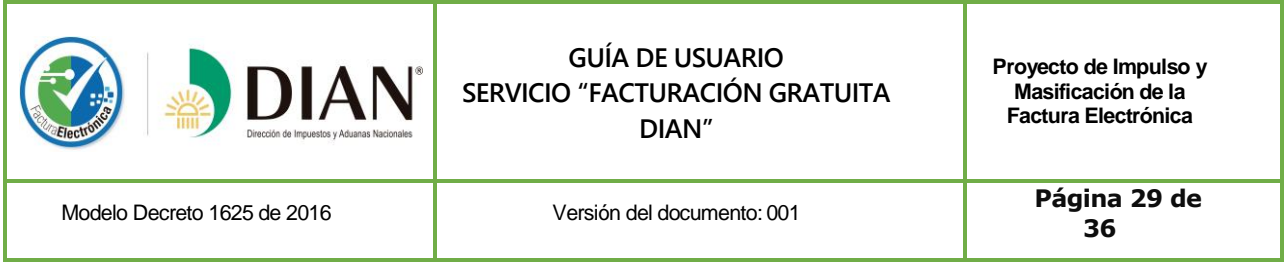

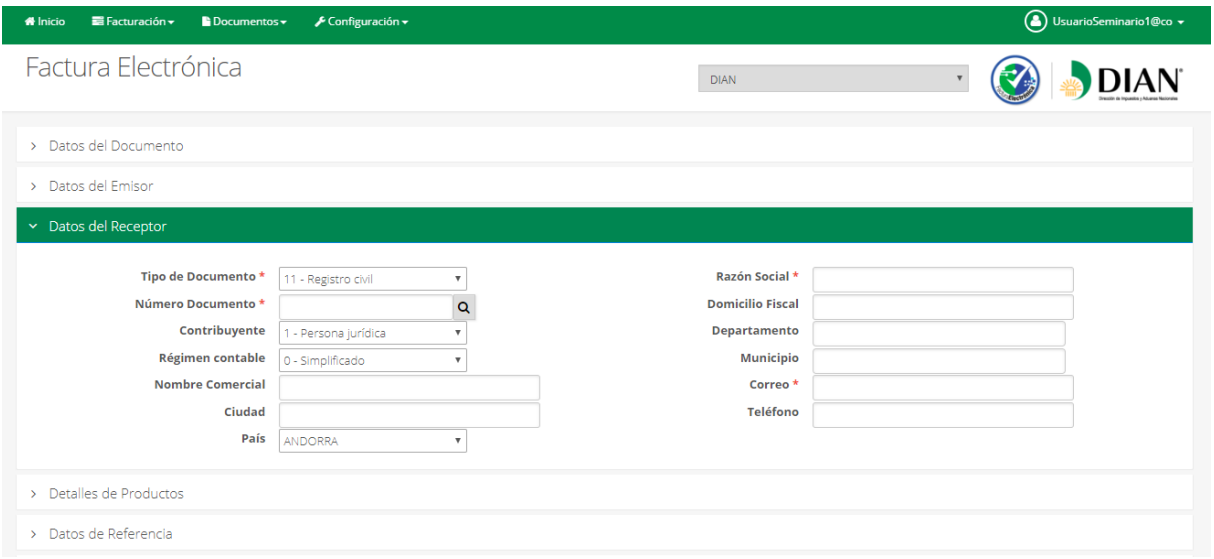

Para traer los datos del cliente, deberá seleccionar en el catálogo de clientes usando el ícono "*Lupa"*.

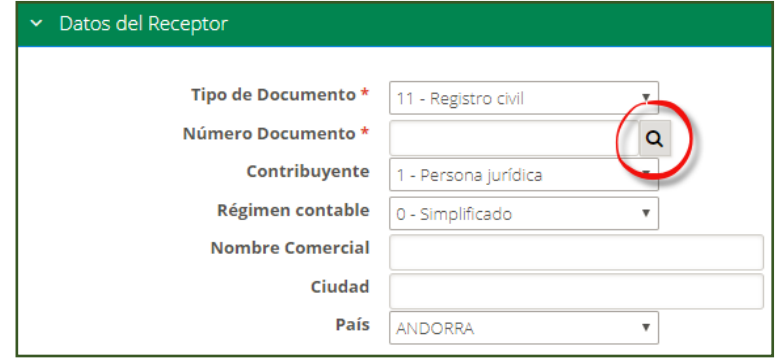

Al desplegar la consulta a través del ícono "Lupa" el usuario tendrá acceso a un catálogo de clientes, que se presentará de la siguiente manera:

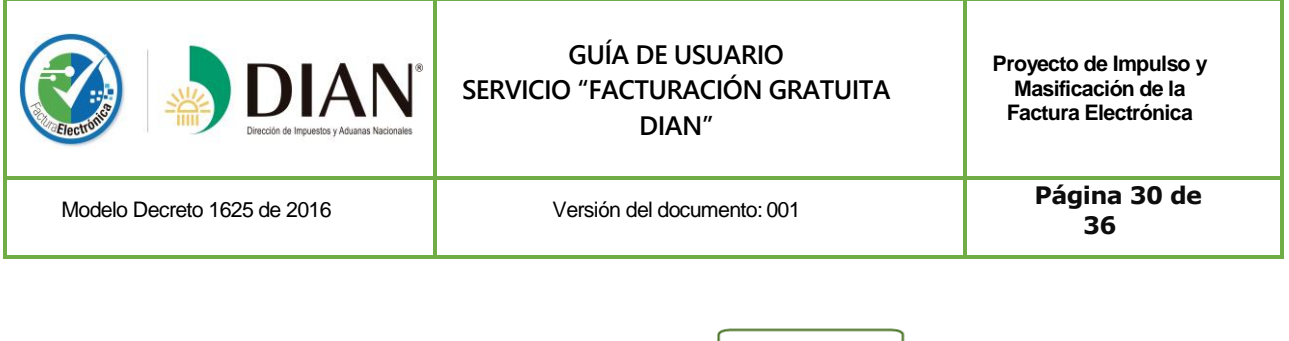

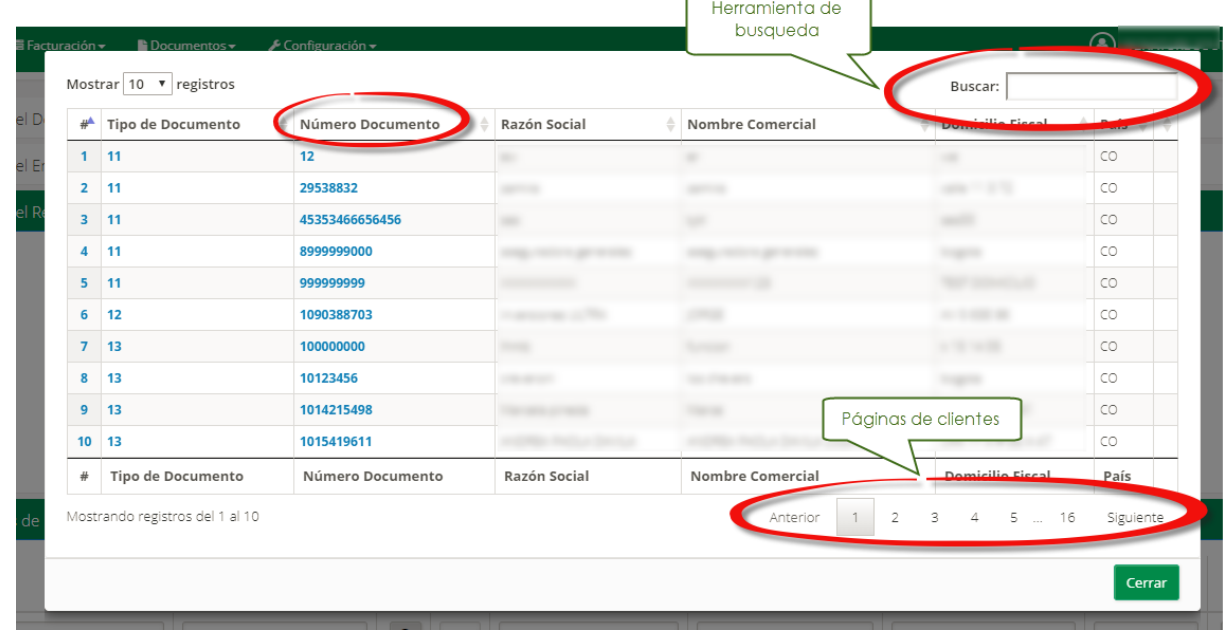

Dando clic en el **número de documento** del cliente o receptor al que se emitirá el documento; el sistema cargará automáticamente los datos contenidos en el catálogo de Clientes para ese número de Documento.

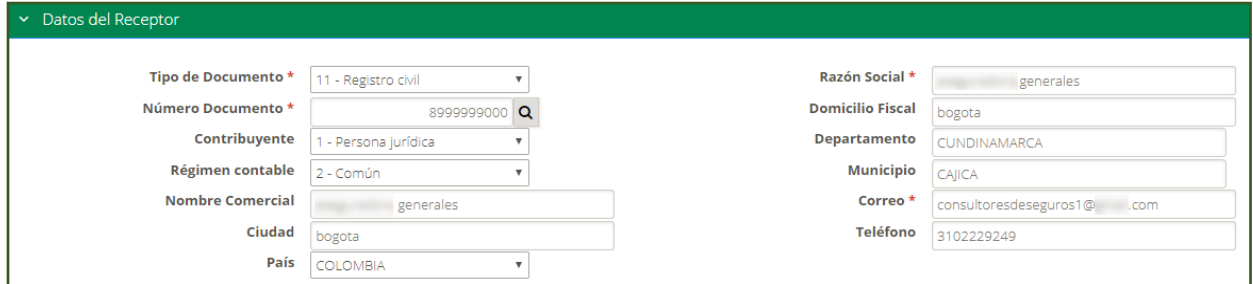

#### **C. Detalles de Productos**

<span id="page-29-0"></span>Para cargar los datos de los productos o servicios que serán incluidos en el documento, se deberán seleccionar en el catálogo de productos usando el botón "*Lupa"*.

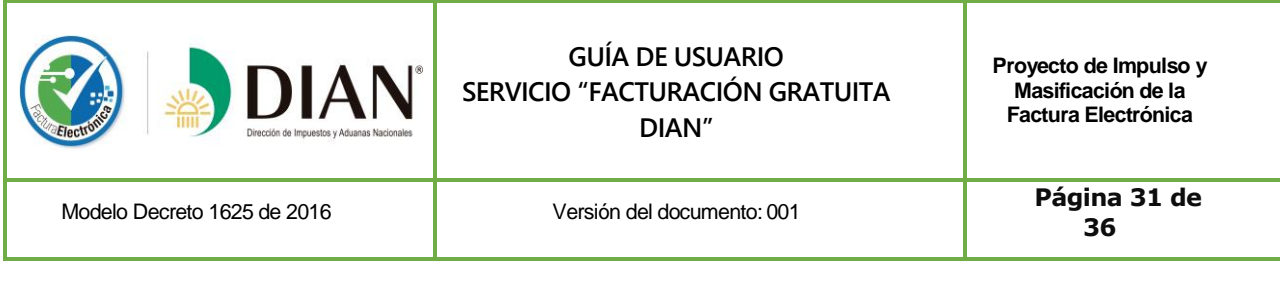

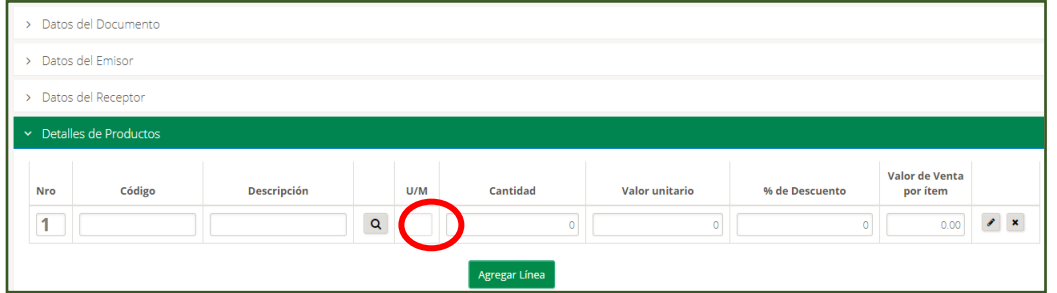

Al dar clic en este ícono se desplegará la ventana donde se muestra el contenido del listado maestro de productos que el usuario ha debido crear previamente, tal como se indica en la *página 19* de la presente guía.

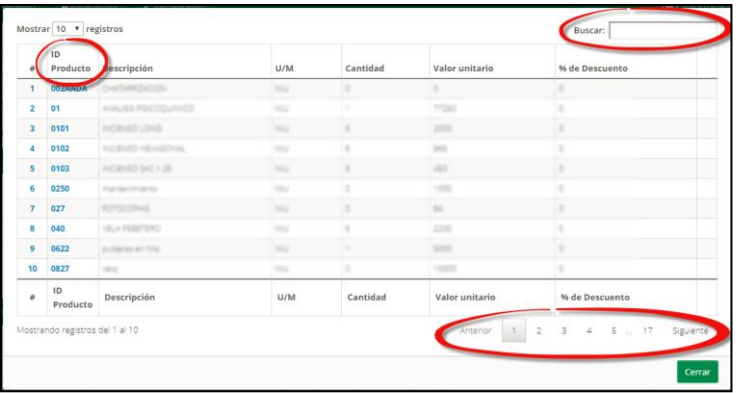

Al hacer clic en el campo *ID Producto* los datos del producto serán cargados en la línea seleccionada.

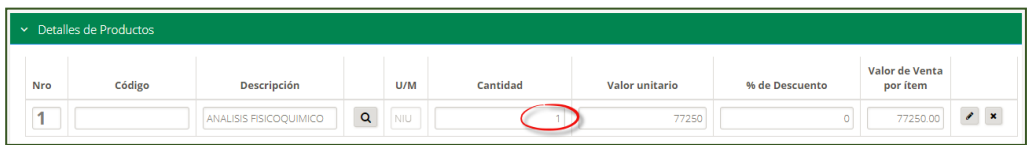

Se deberá indicar la cantidad de productos a facturar verificando y/o modificando los demás campos según sea el caso. Para cualquier cambio sobre los productos, deberán realizarse en el listado maestro de productos para lo cual la solución gratuita permitirá:

Editar el producto desde esta pantalla, de la siguiente manera:

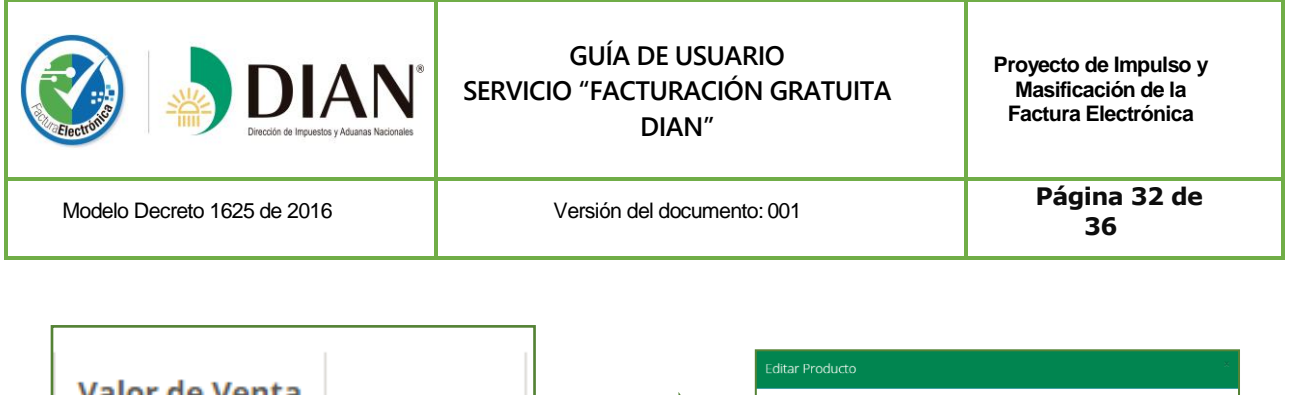

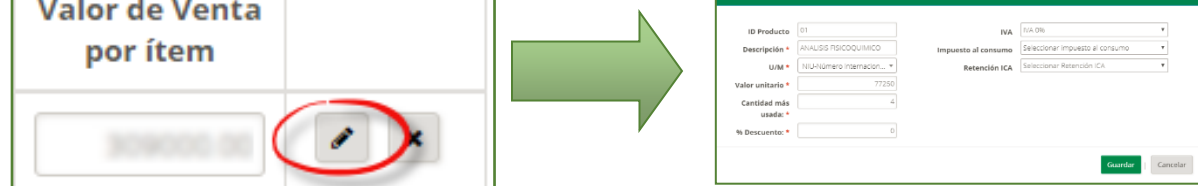

Eliminar un producto del documento electrónico, para lo cual se deberá dar clic en el botón "*X"* de cada producto.

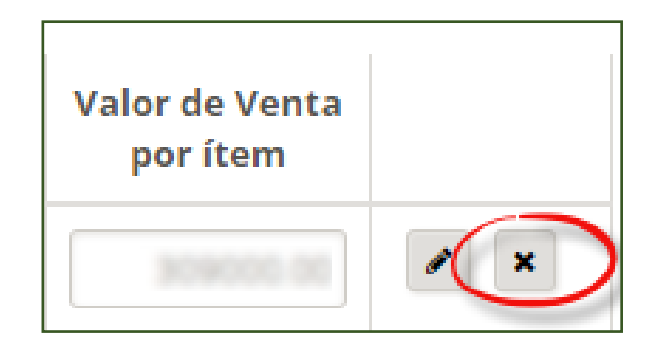

Agregar un nuevo producto, para lo cual se deberá dar clic en el botón "*Agregar Línea".*

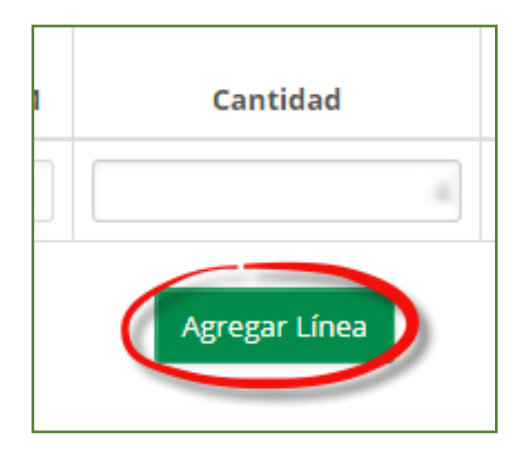

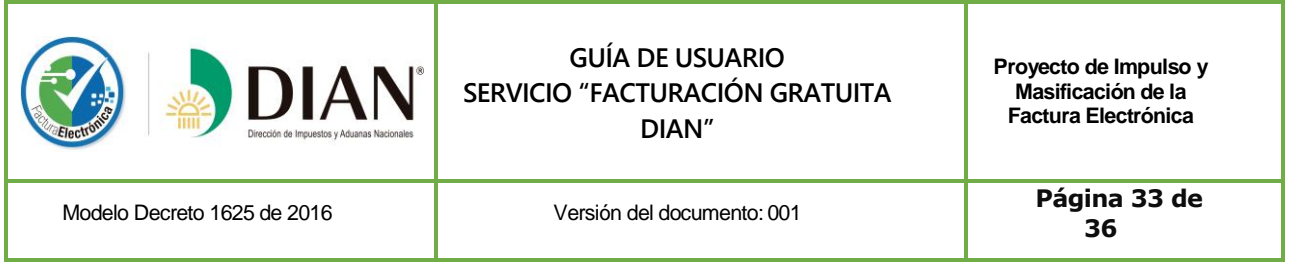

#### **D. Datos de Referencia**

<span id="page-32-0"></span>En este apartado el usuario puede ingresar los datos de documentos anexos al documento electrónico tales como, orden de compra, orden de pedido, entre otros.

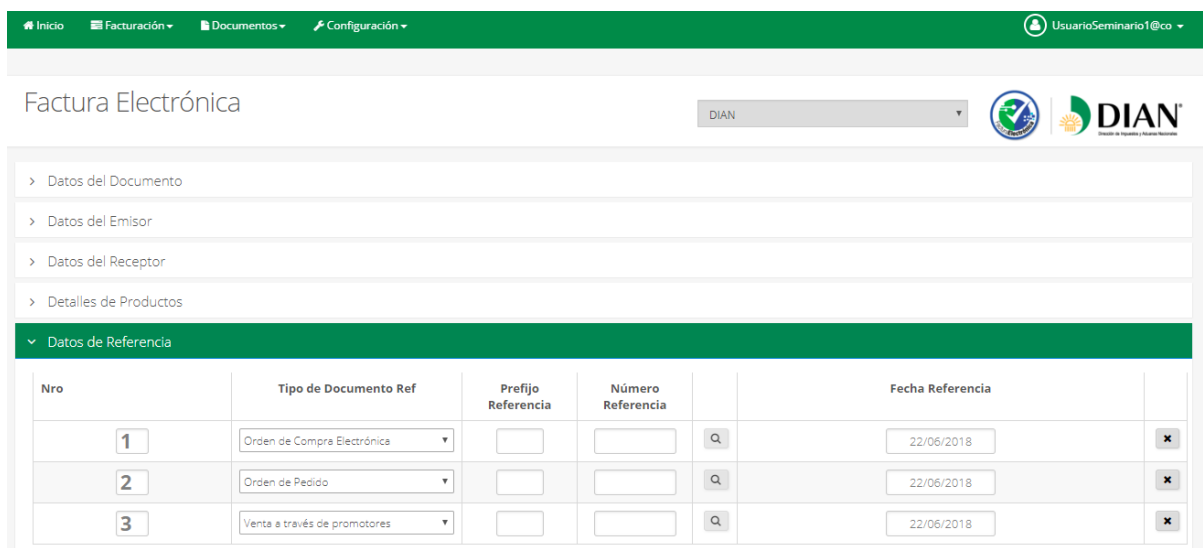

A continuación se describe la forma como debe diligenciarse cada uno de los campos.

**Tipo de Documento Ref:** Escoger una opción dentro de la lista.

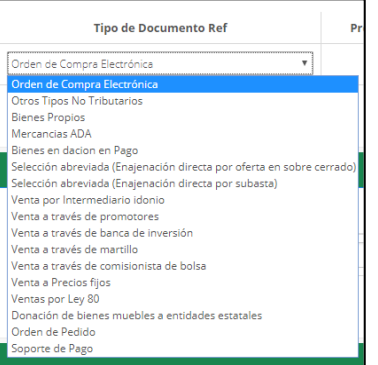

**Prefijo Referencia:** Debe ingresarse el prefijo del documento a referenciar, en caso de que éste lo tenga.

**Fecha de Referencia:** Seleccionar la fecha de emisión del documento a referenciar utilizando el calendario para definir la fecha.

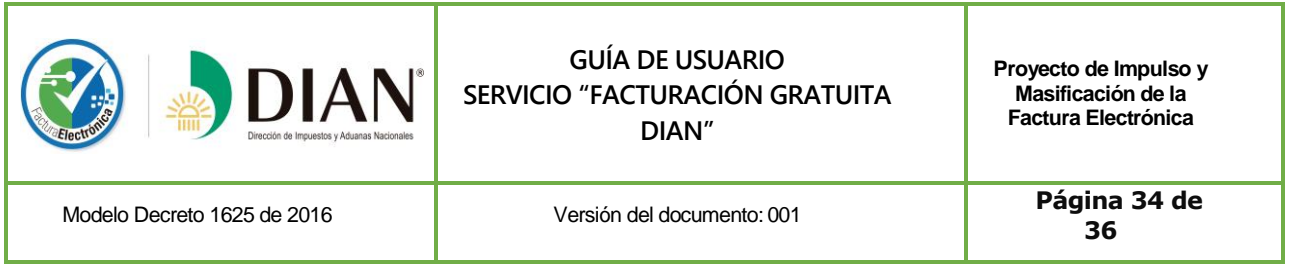

**Agregar Línea de documento de Ref:** Para adicionar más de un documento de referencia de detalle dar clic en "*Agregar Línea".*

#### **E. Notas en los documentos electrónicos**

<span id="page-33-0"></span>A los documentos electrónicos se les podrán agregar notas con información adicional de interés para el cliente o para el proceso de negocio.

Es posible agregar más de una nota a cada documento electrónico, dando clic en el botón "*Agregar Línea"; así mismo, es posible eliminar dichas notas* dando clic *en el botón "X".*

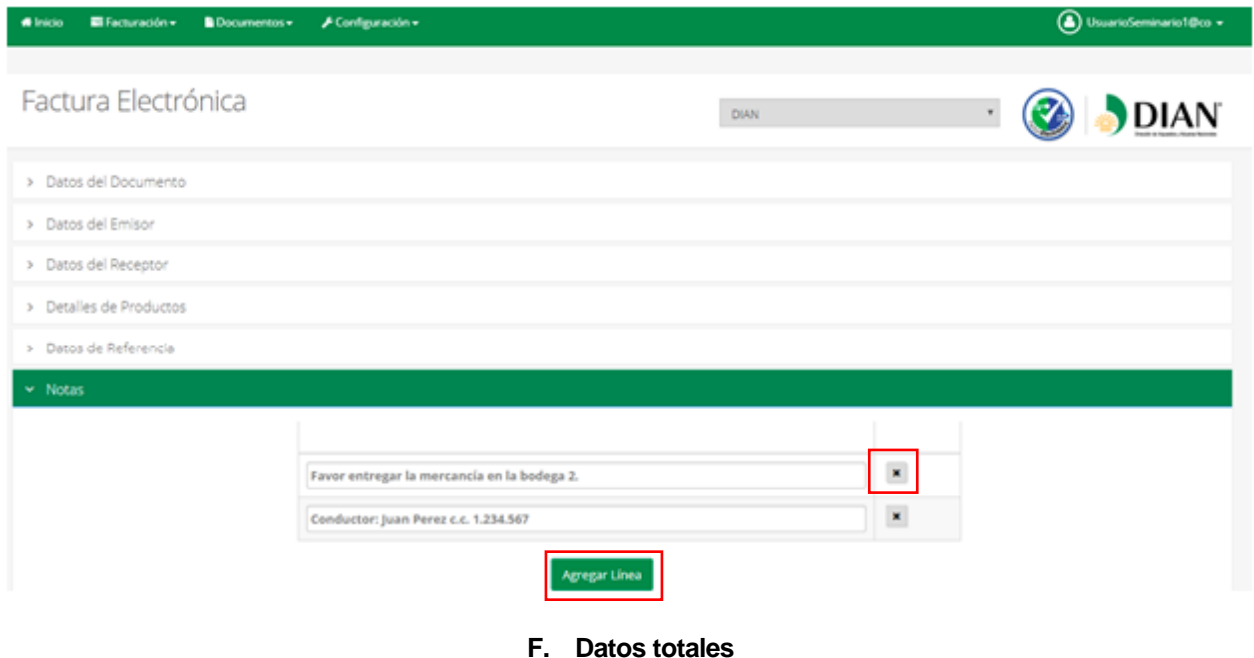

<span id="page-33-1"></span>La solución gratuita permite realizar el cálculo de los montos totales del documento en proceso de generación.

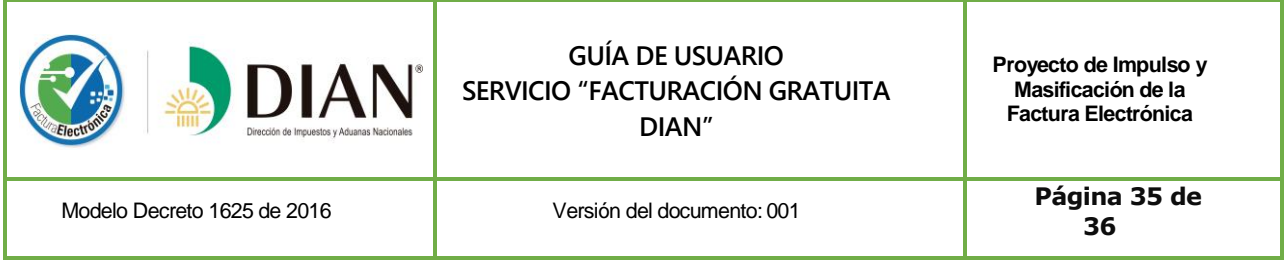

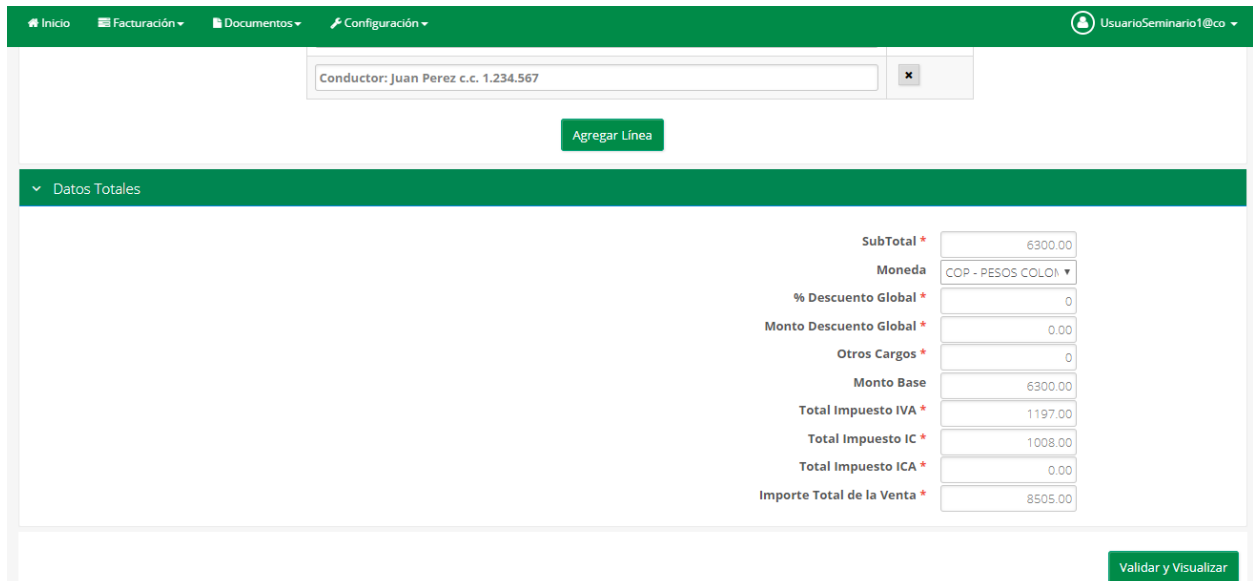

Luego de completar los datos de sus documentos el usuario deberá hacer clic en "**Validar y Visualizar**" con lo cual se desplegará una ventana con la vista previa del documento a generar.

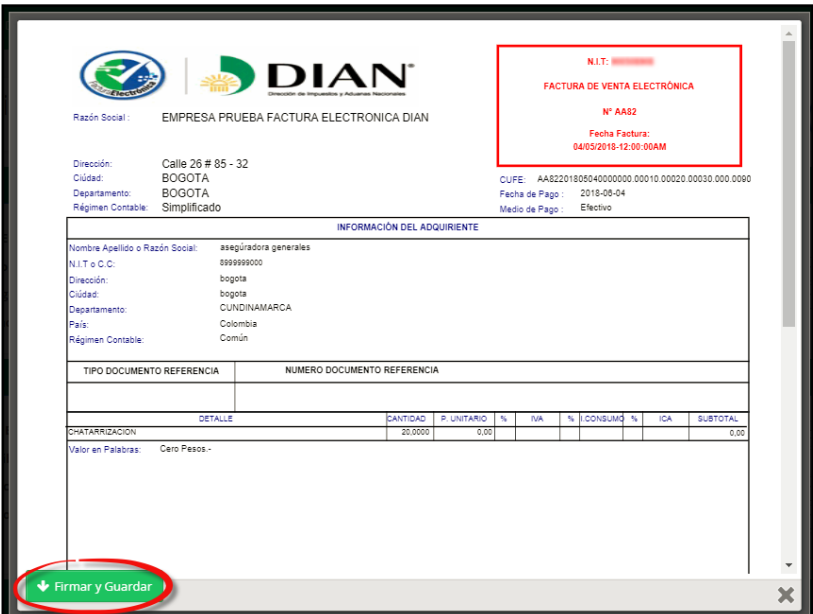

En el caso de que la revisión sea satisfactoria haga clic en "**Firmar y Guardar";** con lo cual el documento electrónico se entenderá generado y automáticamente será enviado a la DIAN, al correo electrónico del

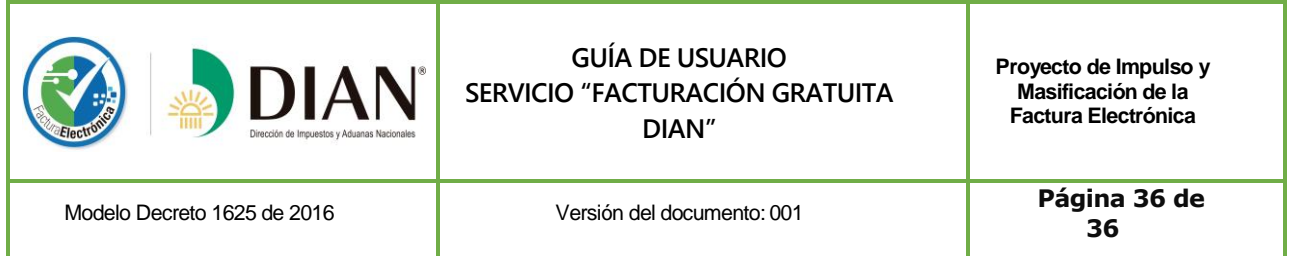

adquirente, al correo electrónico del emisor de la factura y adicionalmente se descargará en el equipo de cómputo o dispositivo desde el cual se generó del documento electrónico, un archivo .ZIP que contiene:

- **-** La representación gráfica en formato PDF del documento electrónico generado.
- **-** El documento electrónico generado en formato XML.

Visualizado de la siguiente manera en un equipo de cómputo:

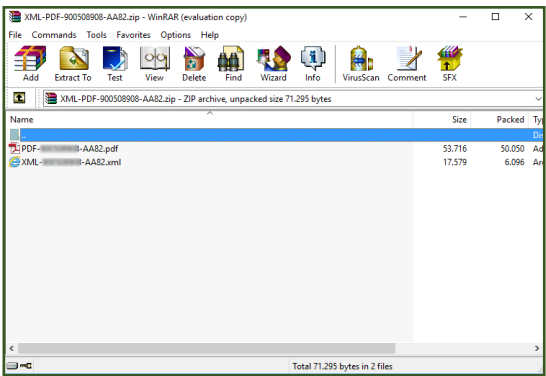